# Ovládací centrum Mandriva

Ovládací centrum Mandriva Linuxu je jedním z hlavních důvodů, proč je Mandriva Linux tak rozšířen a oblíben mezi uživateli. Pomocí něj rychle a jednoduše nastavíte váš systém. Možná se občas nevyhnete tradičním přímým zásahům do konfiguračních souborů, ovšem ve většině případů vám poslouží rychle a bez nutnosti jejich znalosti. Ovládací centrum najdete na panelu KDE (nebo GNOME) v levé části, viz obrázky 203 a 204. Pokud používáte prostředí, které nemá panel vůbec, najdete jej v hlavním menu, položka  $Systém \rightarrow Nastavení \rightarrow Nastavit váš počítač.$ 

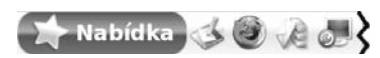

Obrázek 203: Panel prostředí KDE s ikonou Ovládacího centra

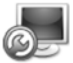

Obrázek 204: Ikona Ovládacího centra Mandriva Linuxu

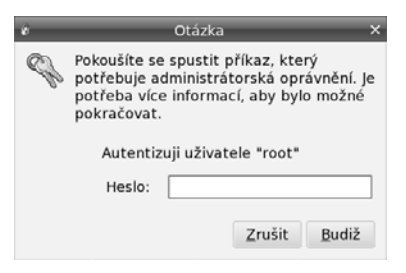

Obrázek 205: Ověření hesla uživatele root

Po klepnutí na ikonu Ovládacího centra Mandriva Linuxu se vám s největší pravděpodobností zobrazí dialog podobný tomu, který je na obrázku 205. To je správně, protože správu systému může provádět pouze uživatel root – správce systému. Po zadání správného hesla se objeví okno Ovládacího centra Mandriva Linuxu, viz obrázek 206. Na obrázku vidíte, že správa systému je rozdělena do několika hlavních sekcí podle zaměření – například Hardware, Systém nebo Správa software. Klepnutím na určitou sekci vlevo se zobrazí vpravo nabídka všech dostupných možností. Klepnutím na některou z ikon spustíte konkrétní nástroj. U každého z nástrojů se budou úplně dole v závislosti na situaci objevovat další funkční tlačítka s poměrně jasným významem jako například Rozšířené nebo Nápověda. Změny prováděné v jednotlivých modulech Ovládacího centra Mandriva Linuxu musíte uložit klepnutím na tlačítko OK, nebo rovnou aktivovat tlačítkem Použít. Zrušit vás vrátí zpět bez uložení změn.

Ovládací centrum Mandriva Linuxu není ve skutečnosti jeden program, ale mnoho programů – modulů. Při konfiguraci určité části systému se spouští vždy jeden modul. Máte také možnost spouštět tyto moduly samostatně z příkazové řádky, musíte ovšem znát jejich jména. Ta jsou lehce uhodnutelná, například modul DrakSec pro nastavení zabezpečení spustíte příkazem draksec.

> U popisu jednotlivých částí Ovládacího centra Mandriva Linuxu uvádím jména příkazů (modulů) vždy na konci kapitoly. Některé moduly uvedené v poslední kapitole "Některé další nástroje Mandriva Linuxu", str. 285, musíte spustit buď uvedeným příkazem, nebo položkou v menu, nejsou totiž do Ovládacího centra integrovány.

V této kapitole se dále podíváme, jaké nástroje (moduly) vám různé sekce Ovládacího centra Mandriva Linuxu mohou nabídnout. Moduly budu označovat svými jmény tak, jak je pojmenovala Mandriva, a stejným způsobem se na ně budu odkazovat dále v knize.

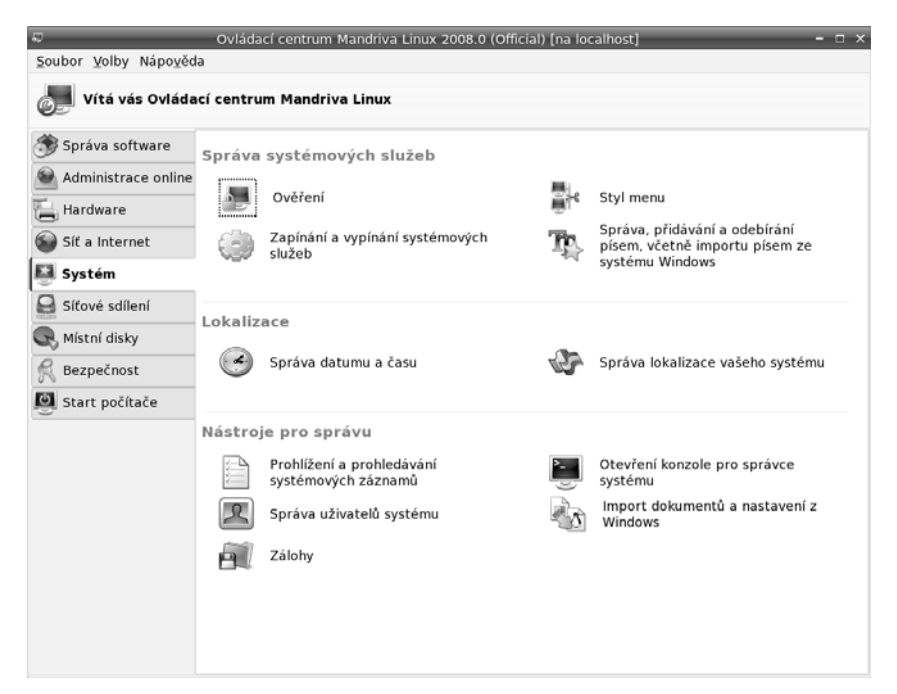

Obrázek 206: Ovládací centrum Mandriva Linuxu

Některé moduly, jako například DrakUPS, nejsou standardní součástí Ovládacího П Centra a zobrazí se teprve po nainstalování příslušného balíčku. Zkuste si ve Správci softwaru vyhledat balíčky s názvem "drak". Uvidíte, že je jich tam docela dost -Mandriva Linux nabízí uživateli celkem přes osmdesát nástrojů tohoto typu.

## Co vlastně Ovládací centrum dělá

Ovládací centrum Mandriva Linuxu není nic jiného než přívětivá nástavba klasického způsobu konfigurace v Linuxu. Hlavní konfigurace systému je uložena v adresáři /etc/ a až na výjimky jde o textové soubory, které lze upravovat za pomoci textového editoru, a tím v podstatě měnit nastavení systému. Tyto soubory jsou většinou dostatečně komentovány (v angličtině) tak, že značně ulehčují alespoň základní orientaci v nich. Mnoho uživatelů a správců dává přednost přímé editaci těchto souborů, protože je velmi rychlá a vystačíte při ní s naprosto minimálními prostředky. Musíte samozřejmě dobře rozumět tomu, co děláte.

Pokročilým uživatelům Linuxu, kteří jsou zvyklí konfigurovat svůj linuxový systém ručně změnou souborů v adresáři /etc/, doporučuji prostudovat soubor /usr/share/doc/initscripts-8.38/sysconfig.txt. V něm je uvedeno, co které soubory v adresáři /etc/ znamenají a jaké proměnné mohou obsahovat. Uživatelé přecházející z jiných distribucí Linuxu si tak pravděpodobně ušetří spoustu času a nervů.

Pro ostatní uživatele, kteří preferují jednoduchost a pohodlí, je zde Ovládací centrum Mandriva Linuxu. S ním lze většinu běžného nastavení systému provést bez hlubších znalostí. Zdůrazňuji většinu běžného nastavení a platí to speciálně pro servery v kapitole "Nastavení serveru", str. 283. Tam již není prováděna konfigurace základního systému, ale dalších aplikací – v Linuxu se toto důsledně rozlišuje – zajišťujících požadované serverové služby. Průvodce provádí pouze základní nastavení těchto aplikací a o některých z nich (Apache, BIND) by se dalo říci, že jen detailní popis jejich možností by zabral několik knih.

Nastavíte-li si některý z těchto programů ručně, vyhněte se jeho pozdějšímu nastavení přes Ovládací centrum, které je v mnoha případech k původnímu (vašemu) nastavení nešetrné.

Je proto možné, že se nastavení v konfiguračních souborech v některých případech nevyhnete. Platí to zvláště pro správce sítí a serverů. U nich se ale předpokládá jistá způsobilost, takže by jim měly postačit informace z dodávané elektronické dokumentace a z Internetu. Mnoho informací především o nastavení serverů najdete v [Kpa04], [LDP03], [Min04] a [Sha03].

Způsob uložení konfigurace v adresáři /etc/ umožnil vznik různých nástrojů pro nastavení. V Mandriva Linuxu můžete použít například oblíbený Webmin pro správu pomocí webového rozhraní. Webmin je součástí základní distribuce (balíček webmin) a můžete si jej také vyzkoušet. Nastavení některých serverových služeb zvládá lépe a detailněji.

## Expertní režim Ovládacího centra

Některé možnosti nastavení se u nástrojů objeví až tehdy, zapnete-li pomocí  $Volly \rightarrow Experiment$  režim speciální expertní režim práce.

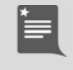

Expertní režim se již nenastavuje globálně, jako tomu bylo v předchozích verzích Mandriva Linuxu, ale je nutné jej vždy u konkrétního nástroje povolit. Některé nástroje tímto režimem ani nedisponují.

## Zobrazování logů

Sledovat detaily práce Ovládacího centra Mandriva Linuxu můžete pomocí logů, do nichž jednotlivé moduly zapisují údaje o své činnosti. Zobrazování logů zapnete pomocí menu  $\textit{Volby} \rightarrow \textit{Zobrazil}$  logy. Na obrazovce se objeví okno, v němž se budou ukazovat hlášení jednotlivých modulů Ovládacího centra tak, jak vidíte na obrázku 207. Záznamy jsou trvale ukládány do souboru /var/log/syslog. Některé nástroje, například urpmi, mají vlastní soubory s logy. Jak si ukážeme dále v kapitole "LogDrake – průvodce logy, str. 280, je možné s těmito logy pracovat a prohledávat je i později.

|                                                                                                    | Záznamy nástrojů Mandriva Linuxu                                                                                                    |  |
|----------------------------------------------------------------------------------------------------|----------------------------------------------------------------------------------------------------|--|
|                                                                                                    | Nástroj na sledování logů                                                                                                    |  |
| gimp2                                                                                                    | 00:21:18 printerdrake 8494 ### Program is starting ###<br>00:21:36 printerdrake[8494] modified file /etc/sysconfig/printing<br>00:21:37 printerdrake 8494) running: /bin/rpm -q --qf %{name} task-printing-server cups foomatic-db foomatic-db-engine foomatic-<br>db-hpijs foomatic-filters gutenprint-cups gutenprint-foomatic hplip-model-data nmap scli webfetch foomatic-db-engine gutenprint-                                                                                                    |  |
| 00:23:46 printerdrake<br>00:23:46 printerdrake<br>00:23:47 printerdrakel<br>00:23:47 printerdrakel<br>00:23:47 printerdrake<br>00:23:47 printerdrake<br>00:23:47 printerdrake | 00:21:39 printerdrake 8494). Installing packages task-printing-server cups foomatic-db foomatic-db-engine foomatic-db-hpijs<br>foomatic-filters gutenprint-cups gutenprint-foomatic hplip-model-data nmap scli webfetch foomatic-db-engine gutenprint-gimp2<br>00:23:38 printerdrake 8494 running: /etc/rc.d/init.d/cups status<br>00:23:38 printerdrake[8494]: running: /etc/rc.d/init.d/cups start<br>00:23:45 printerdrake(8494): running: update-alternatives -- display lpr<br>00:23:46 printerdrake(8494) symlinked file /usr/bin/lpr-cups to /etc/alternatives/lpr<br>00:23:46 printerdrake[8494] running: update-alternatives -- display lpg<br>00:23:46 printerdrake(8494) symlinked file /usr/bin/lpg-cups to /etc/alternatives/lpg<br>00:23:46 printerdrake[8494] running: update-alternatives -- display lprm<br>[8494] symlinked file /usr/bin/lprm-cups to /etc/alternatives/lprm<br>8494 running: update-alternatives -- display lp<br>[8494] symlinked file /usr/bin/lp-cups to /etc/alternatives/lp<br>[8494 running: update-alternatives -- display cancel<br>8494 symlinked file /usr/bin/cancel-cups to /etc/alternatives/cancel<br>00:23:47 printerdrake(8494) running: update-alternatives -- display lpstat<br>[8494] symlinked file /usr/bin/lpstat-cups to /etc/alternatives/lpstat<br>00:23:47 printerdrake(8494) running: update-alternatives -- display accept<br>[8494] symlinked file /usr/sbin/accept-cups to /etc/alternatives/accept |  |
|                                                                                                    | <b>Uloži</b>                                                                                                    |  |

Obrázek 207: Zobrazování logů v Ovládacím centru

## Ovládací centrum v konzoli

Ovládací centrum Mandriva Linuxu má verzi i pro textové rozhraní (konzoli). V ní můžete použít příkaz drakconf, budete dotázáni na heslo správce a po jeho zadání se zobrazí textové menu programu. Příkazy pro přímé spuštění modulů uváděné na konci jednotlivých kapitol fungují i při práci v textovém režimu a jejich spouštěcí skripty zaručí, že bude spuštěna vždy správná verze – textová, nebo grafická – podle prostředí, ve kterém se nacházíte.

Některé programy verzi pro konzoli nemají. Patří k nim například RpmDrake, jehož funkci ale v textovém režimu přebírá příkaz urpmi (a ostatní s ním spojené). K základním principům by to bylo všechno, nyní se již podíváme na konkrétní funkce Ovládacího centra.

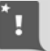

Od Mandriva Linuxu verze 2007.1 jsou textové verze modulů Ovládacího centra součástí základních balíčků a není nutné instalovat je separátně jako předtím. Zároveň došlo k modularizaci balíčku drakxtools (byl rozdělen na více částí), viz http://wiki.mandriva.com/en/Releases/Mandriva/2007.1/.

## Start počítače

V této části Ovládacího centra můžete rychle a jednoduše nastavit chování Mandriva Linuxu při startu počítače a všechno, co s ním souvisí.

#### Automatické přihlášení

Možnosti a funkci automatického přihlášení jsem již nastínil během instalace Mandriva Linuxu v kapitole "Vytvoření uživatele", str. 50, a dále jsme o něm mluvili v kapitole "Automatické přihlášení", str. 80. Zde máte možnost toto chování ovlivnit – čili zapnout nebo vypnout automatické přihlášení, případně zvolit konkrétního uživatele a prostředí, které se má po startu spustit. Pomocí volby Spustit grafické prostředí při startu systému zapnete start do grafického režimu (změníte tzv. runlevel, česky bychom řekli úroveň běhu systému). Všechny možnosti vidíte na obrázku 208.

Π

Výběr prostředí v dialogu na obrázku 208 je určován podle aktuálního stavu instalace, nemáte-li např. nainstalováno prostředí GNOME, nebude zde uvedeno. Chování je logické – chcete-li jej použít, musíte ho nejdříve nainstalovat.

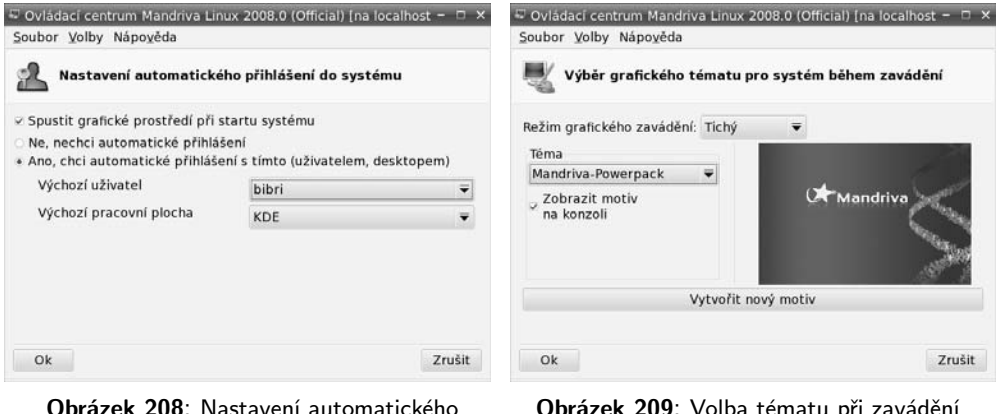

přihlášení

Obrázek 209: Volba tématu při zavádění systému

Automatické přihlášení v Mandriva Linuxu nastavujte výhradně pomocí Ovládacího centra Mandriva Linuxu, které je nezávislé na použitém správci obrazovky. Zapneteli automatické přihlášení ve správci obrazovky KDM nebo GDM, bude ignorováno!

Příkaz pro samostatné spuštění tohoto modulu je drakboot. Nastavení automatického přihlášení se zapisuje do souboru /etc/sysconfig/autologin, runlevel do souboru /etc/inittab.

## Grafické téma při zavádění

Další možností je nastavení vzhledu při startu systému, viz obrázek 209. Různá témata najdete v balíčku bootsplash-themes v Contribu nebo přímo na instalačních médiích české edice. Volbou Zobrazit motiv na konzoli si můžete vylepšit textovou konzoli. Příkaz pro samostatné spuštění tohoto modulu je drakboot --splash.

## Zavaděč

Kromě toho lze do detailů nastavit způsob zavádění systému čili zavaděč GRUB, viz obrázek 210. Podívejme se na některé jeho možnosti:

- Zaváděcí program na výběr máte mezi zavaděči LILO a GRUB. Standardní zavaděč Mandriva Linuxu je GRUB a není příliš důvodů k jeho výměně. Pro GRUB lze nastavit i textový režim startu, který se někdy může hodit, viz kapitolu "První start systému", str. 73.
- Startovací zařízení určuje, kam přesně se zavaděč systému zapíše. Může to být MBR nebo třeba začátek linuxového oddílu. Další informace proč a kam zavaděč zapsat, najdete v kapitole "Instalace zaváděcího programu", str. 50, a také v kapitole "Lze použít k zavádění Linuxu NT-loader?", str. 356.
- Prodleva před automatickým spuštěním aneb jak dlouho má zavaděč GRUB čekat, než sám spustí implicitní volbu (viz kapitolu "První start systému", str. 73).
- *Povolit ACPI* povolí správu napájení, vhodné u přenosných počítačů.
- *Vnutit volbu No APIC* vypne APIC; k čemu je to dobré, zjistíte například v kapitole "Mám problémy s hardwarem", str. 352.
- *Vnutit volbu No Local APIC* vypne lokální APIC, což někdy bývá podobný potížista jako APIC. Detaily najdete opět v kapitole "Mám problémy s hardwarem", str. 352.
- Vyčistit adresář /tmp/ při každém startu tato volba zajistí při každém startu vyčištění hlavního odkládacího adresáře v systému (/tmp/).
- Upřesnit velikost paměti dovoluje přesně nastavit velikost  $RAM v$  případě, kdy ji jádro špatně detekuje. Stává se to výjimečně – na starších počítačích.
	- Ještě jedna malá poznámka, než půjdeme dále. Některé možnosti zavaděče jsou globální, například startovací zařízení, které je jen jedno. Volby okolo APIC a ACPI mohou být různé pro každé nainstalované jádro – těch můžete mít nainstalováno více, viz kapitolu "Správa softwaru", str. 289. Ovládací centrum však tyto možnosti změní u všech dostupných jader! Výjimkou je režim failsafe, což, jak zjistíte dále, má svůj velmi dobrý důvod.

Po klepnutí na Další se vám zobrazí seznam jednotlivých nabídek zavaděče, ve kterém můžete přímo přidávat nebo upravovat zaváděcí položky včetně parametrů pro jádro. U položky, která se spouští automaticky, uvidíte hvězdičku. Budete-li chtít zavádět např. jiný operační systém, použijte tlačítko Přidat. Budete ovšem muset znát diskový oddíl, na kterém má jiný systém svůj zavaděč. Přidávat standardní linuxová jádra obvykle není nutné, ta jsou zde uvedena hned po své instalaci (přidává je Správce softwaru automaticky po instalaci balíčku s jádrem).

Budete-li chtít upravit konkrétní položku, vyberte Změnit a uvidíte podobný dialog jako na obrázku 211. Zde můžete například určit výchozí položku pro spuštění nebo v rozšířených možnostech zvolit rozlišení při startu počítače či přidat parametry pro jádro Mandriva Linuxu.

| Ovládací centrum Mandriva Linux 2008.0 (Official) [na localhost]<br>w |                       | $-17 - 5$ |                | drakbor                  |
|-----------------------------------------------------------------------|-----------------------|-----------|----------------|--------------------------|
| Soubor Volby Nápověda                                                 |                       |           | Značka         | linux                    |
|                                                                       |                       |           | Obraz(image)   | /boot/vmlinuz-desktop    |
| Nastavení způsobu zavedení systému                                    |                       |           | Kořenový(root) | /dev/hda5                |
|                                                                       |                       |           | Připojit       | resume=/dev/hda1 spk     |
| Zaváděcí program                                                      |                       |           | v Výchozí      |                          |
| Zaváděcí program                                                      | GRUB s grafickým menu | ₩         | - Rozšíření    |                          |
| Startovací zařízení                                                   | /dev/hda (ST3200822A) | ₩         | Video režim    | 800x600 16bpp            |
| <b>Hlavní volby</b>                                                   |                       |           | Initrd         | /boot/initrd-desktop.img |
| Prodleva před zavedením výchozího obrazu                              | 10                    |           | Síťový profil  |                          |
| Povolit ACPI                                                          |                       |           |                |                          |
| - Rozšíření                                                           |                       |           |                |                          |
| - Povolit APIC                                                        |                       |           |                |                          |
| Povolit lokální APIC                                                  |                       |           |                |                          |
| Vyčistit adresář /tmp při každém startu                               |                       |           |                |                          |
| Pokud je třeba, upřesněte velikost paměti (nalezeno 256 MB)           |                       |           |                |                          |
| Zrušit                                                                |                       | Další     | Ok             |                          |

Obrázek 210: Rozšířené nastavení zavaděče Obrázek 211: Parametry jádra při zavádění

charilan

Protože nástroj DrakBoot prozatím nenabízí možnost zaheslování položky, ukážeme si, jak na to. Hodit se vám to může např. u failsafe režimu, který automaticky spouští systém s příkazovým řádkem superuživatele a bez požadavku na jeho heslo – tedy zcela nezabezpečený. Nejdříve si otevřete příkazový řádek uživatele root (kapitola "Jak pracovat jako root?", str. 380) a v něm spusťte příkaz grub-md5-crypt. Zadejte heslo a GRUB vám jej následně ukáže v zašifrované podobě, která vypadá jako změť nesmyslných znaků. Někam si jej uložte, nejlépe do schránky. Zašifrované heslo musíte nyní vložit do souboru /boot/grub/menu.lst. U mne vypadal výsledek takto:

```
#cat /boot/grub/menu.lst
```

```
...
gfxmenu (hd0,4)/boot/gfxmenu
password --md5 rTsiBNHX1dAngEDXnJoXVeXM
...
title failsafe
kernel (hd0,4)/boot/vmlinuz BOOT_IMAGE=failsafe...
initrd (hd0,4)/boot/initrd.img
lock
...
```
Při dalším spuštění systému bude již failsafe režim chráněn (lock) heslem. Protože jsem přidal heslo do globálního nastavení na začátek souboru, nebude možné ani měnit parametry zavaděče za běhu – jinak by se dal failsafe režim spustit úpravou parametrů jiné položky. Nakonec byste měli provést ještě příkaz chmod 600 /boot/grub/menu.lst, kterým zajistíte, že nebude vaše heslo, byť zašifrované, kýmkoliv čitelné.

Zrušit

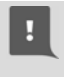

Nastavením hesla v GRUBu ztratíte možnost zavádět systém v grafickém režimu – nabídka zavaděče bude pouze textová. GRUB tyto dvě vlastnosti prozatím neumí kombinovat.

Příkaz pro samostatné spuštění tohoto modulu je drakboot --boot. Nastavení zavaděče GRUB se zapisuje do souboru /boot/grub/menu.lst. GRUB na rozdíl od předchozího zavaděče LILO nepotřebuje zapisovat po každé editaci konfiguračního souboru – změny jsou platné ihned.

## **Hardware**

Ovládací centrum Mandriva Linuxu disponuje výbornou detekcí hardwaru. Je schopno rozpoznat a správně nastavit většinu běžně používaných zařízení. Máte-li s nějakým zařízením potíže nebo chcete-li jen upravit jeho nastavení, můžete tak učinit právě tady, jak poznáte z obrázku 212. Detekci nového hardwaru při startu Mandriva Linuxu zajišťuje služba harddrake. Při startu tak dojde automaticky k rozpoznání a nastavení např. přidané vypalovačky, nebo jiného typu myši. Nebudou-li nová zařízení při startu detekována, zkontrolujte, zda se služba harddrake spouští, viz kapitolu "Spouštění služeb", str. 278.

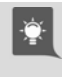

Jestliže vás tato vlastnost naopak rozčiluje nebo máte počítač se stálou konfigurací, můžete spouštění služby harddrake vypnout a ušetříte trochu času při startu systému.

#### HardDrake – nastavení hardwaru

HardDrake je také program, který vám umožní jednoduše a rychle nastavit hardware vašeho počítače. Po spuštění programu (ikona Přehled a nastavení hardware na následujícím obrázku) probíhá několik vteřin detekce všech zařízení v počítači. Detekci ovlivníte nastavením v menu Volby, kde lze zapnout automatickou detekci tiskáren, modemů nebo externích mechanik zip a jazz.

Po detekci vám HardDrake ukáže seznam vašeho hardwaru, viz ukázku na obrázku 213. Klepnutím na položku zobrazíte její vlastnosti a nastavení (na obrázku vpravo). V závislosti na tom, jak lze vybrané zařízení nastavit, vám HardDrake může nabídnout tyto dvě možnosti:

- Spustit nástroj pro nastavení spustí průvodce nastavením zvoleného zařízení. Většinou jde o jiné průvodce z Ovládacího centra Mandriva Linuxu popsané dále v kapitole.
- Nastavit modul zobrazí dialog s možností nastavení parametrů používaného modulu jádra. Modul jádra znamená v tomto kontextu zhruba ovladač zařízení. Tato možnost je určena pouze expertům, kteří vědí, co přesně dělají!

ୁ

Zajímá-li vás, co znamenají jednotlivé položky v popisu zařízení, stiskněte Nápověda a zvolte Popis položek. Objeví se okno s podrobným popisem jednotlivých položek. Příkaz pro samostatné spuštění tohoto modulu je harddrake2.

Nebyla-li automaticky detekována vaše zvuková karta na sběrnici ISA, nainstalujte balíček sndconfig a jako root spusťte příkaz sndconfig. V případě, že karta nepodporuje plug'n'play, budete muset zadat její přesný typ a hardwarové nastavení (porty, IRQ). V případě problémů s detekcí novějších karet použijte příkaz alsaconf, který najdete v balíčku stejného jména.

Mandriva Linux umí většinu běžného hardwaru najít a zprovoznit sám. Při potížích se zprovozněním nebo provozem se podívejte do další kapitoly, jejímž cílem je seznámit vás alespoň trochu s přístupem Mandriva Linuxu k hardwaru.

| Soubor Volby Nápověda                                                    | Ovládaci centrum Mandriva Linux 2008.0 (Official) [na localhost]<br>$-7x$                                                             |
|--------------------------------------------------------------------------|----------------------------------------------------------------------------------------------------|
|                                                                          | Vítá vás Ovládací centrum Mandriva Linux                                                                                              |
| Správa software<br>Administrace online<br>Hardware<br>Síť a Internet     | Správa vašeho hardware<br>Přehled a nastavení hardware                                                                                |
| <b>El</b> Systém<br>Síťové sdílení<br>R. Místní disky<br>Bezpečnost<br>酝 | Nastavení grafiky<br>Nastavení trojrozměrných<br>Nastavení grafického serveru<br>efektů grafického pracovního<br>эÐ<br>prostředí      |
| Start počítače                                                           | Nastavení myši a klávesnice<br>Nastavení polohovacího zařízení<br>Nastavení rozložení klávesnice<br>(myši, touchpadu)                 |
|                                                                          | Nastavení tisku a skenování<br>Nastavení tiskárny či tiskáren a<br>Nastavení skeneru<br>tiskových front<br>Nastavení faxového serveru |
|                                                                          | Ostatní<br>Nastavení UPS pro sledování<br>elektrického napájení                                                                       |

Obrázek 212: Možnosti nastavení hardwaru v Ovládacím centru

To, že Mandriva Linux váš hardware rozeznal, ještě neznamená, že s ním umí pracovat. Při pokusu o nastavení takového zařízení budete o této skutečnosti informováni (obvykle jde o nepodporované skenery, GDI tiskárny nebo winmodemy). Taková zařízení je nutno ručně zprovoznit podle postupu dodaného spolu s ovladačem pro Linux.

#### Něco málo o hardwaru v Linuxu

Než se podíváme dále, povězme si něco o fungování hardwaru v Linuxu obecně. Základní vrstvou, která hardware ovládá a umožní k němu přístup, je jádro. Linuxové jádro je modulární a mnoho ovladačů je k dispozici ve formě modulů. Někdy

tyto moduly dodává přímo výrobce zařízení, ale většina běžného hardwaru je podporována standardním jádrem. Nastavení modulů (ovladačů) je pro standardní jádro trvale uloženo v souboru /etc/modprobe.conf. Starší jádra 2.4 používají soubor /etc/modules.conf. Oba soubory mají manuálové stránky, které doporučuji v případě potřeby k nahlédnutí.

|                                                 | Ovládaci centrum Mandriva Linux 2008.0 (Official) [na localhost] | $-17.8$ |
|-------------------------------------------------|------------------------------------------------------------------|---------|
| Soubor Volby Nápověda                           |                                                                  |         |
| Hardware                                        |                                                                  |         |
| Nalezený hardware                               | Informace                                                        |         |
| » <sup>≅</sup> Pevný disk                       | <b>Identifikace</b><br>Dodavatel: Brooktree Corporation          |         |
| CD/DVD vypalovačky                              |                                                                  |         |
| $+ AGP$ fadiće<br>» <sup>a</sup> Grafická karta | Popis: Bt878 Audio Capture                                       |         |
| - # TV karta                                    | Třída médií: Multimedia controller                               |         |
| Bt878 Video Capture                             |                                                                  |         |
| - <sup>B</sup> Další multimediální zařízení     | Připojení<br>Sběrnice: PCI                                       |         |
| <b>Bt878 Audio Capture</b>                      |                                                                  |         |
| - © Zvuková karta                               | PCI doména: 0                                                    |         |
| SB Audigy                                       | Sběrnice PCI #: 2                                                |         |
| - <sup>*</sup> Procesory                        |                                                                  |         |
| cpu #1: Intel(R) Celeron(TM) CP                 | Zařízení PCI #: 11                                               |         |
| » <sup>»</sup> Ethernetová karta                | Funkce PCI #: 1                                                  |         |
| > Paměť                                         |                                                                  |         |
| <sup>3</sup> Game port řadiče                   | ID dodavatele: 0x109e                                            |         |
| » <sup>III</sup> (E)IDE/ATA řadiče              |                                                                  |         |
| » <sup>&lt;2</sup> Firewire fadice              | ID zařízení: 0x0878                                              |         |
| » <sup>←</sup> USB řadiče                       | Sub ID dodavatele: 0x1461                                        |         |
| <b>* USB porty</b>                              |                                                                  |         |
| » <i>A</i> SMRus řadiče                         | Sub ID zařízení: 0x0003                                          |         |
| * * Systémové řadiče a můstky                   | Ostatní                                                          |         |
| $E$ <b>Klávesnice</b>                           | Nastavit volby aktuálního ovladače                               |         |

Obrázek 213: Seznam hardwaru nalezeného v počítači

Moduly jádra lze ručně zavádět nebo odebírat pomocí příkazů insmod, rmmod či modprobe, které se vám budou hodit v případě, že budete zařízení zprovozňovat ručně např. podle návodu dodaného výrobcem. Chcete-li se o konkrétním modulu dozvědět více, použijte příkaz modinfo jmeno modulu. Takto lze zjistit například parametry, které lze modulu předat, např. hardwarové adresy u starších zařízení nebo režim připojení u síťových karet, které je někdy nutno nastavit "ručně". Uvádí se pak do řádku options v souboru /etc/modprobe.conf nebo /etc/modules.conf u jader verze starší než 2.6. Opět doporučuji podívat se do manuálových stránek jednotlivých programů.

Moduly ale nejsou všechno a podpora v Mandriva Linuxu neznamená jen podporu jádra. Jako příklad uvedu tiskárnu – jádro pozná, na kterém portu je tiskárna připojena, umí s ní komunikovat a posílat jí tisková data. Neví ovšem, co data znamenají a příliš ho to ani nezajímá. Fakt, že jádro připojené zařízení rozpozná a umí obsloužit, je základní podmínka pro jeho zprovoznění. Další podmínkou je podpora těch subsystémů, které mají konkrétní hardware na starosti:

• Grafické karty ovládá implementace X Window systému X.org, a to buď vlastními ovladači, nebo ovladači dodanými od výrobce. V případě hardwarové (3D) akcelerace potřebuje ovladač X.org podporu v jádře (tzv. DRI).

- Polohovací zařízení, jako jsou myši a tablety, ovládá X.org.
- $Tiskárny základní komunikaci zařizuje jádro, které musí rozpoznat způsob při-  
–$ pojení. Tiskový výstup zajišťuje tiskový ovladač, který se může lišit podle typu tiskárny. Postscriptové tiskárny ovladače nepotřebují, většinu dalších obsluhují ovladače "ghostscript" nebo "gimp-print", výjimečně ovladače od výrobce (multifunkční zařízení). Problém je s GDI tiskárnami, které ovladače od výrobce potřebují a často neexistuje jejich verze pro Linux.
- Skenery v Linuxu obsluhuje program Sane. Detaily o projektu Sane včetně seznamu podporovaných zařízení najdete na http://www.sane-project.org.
- *Přenosná média*, jako jsou USB flash disky, obvykle odpovídají standardu "USB mass-storage" nebo "SCSI mass-storage". Mandriva Linux se k nim chová jako k disku a připojí je do adresáře /media/ (dříve /mnt/). Souborový systém na nich (obvykle první oddíl disku) je typu FAT32. Více informací o připojování médií najdete v kapitole "Flashdisky, přenosné disky a čtečky karet", str. 332.
- Digitální fotoaparáty a kamery jsou na tom podobně jako výše zmíněná přenosná média a k jejich paměti se přistupuje jako k disku. Fotoaparáty nepodporující specifikaci "mass-storage" obvykle komunikují protokolem PTP a umí je obsluhovat program Gphoto2 nebo digiKam, viz kapitolu "Fotky v programu digiKam", str. 194.
- *Disky, CD mechaniky, vypalovačky, řadiče* obsluhuje přímo jádro Linux. K softwarovým RAID řadičům (většina IDE) obvykle potřebujete ovladače výrobce, podporovány bývají starší typy.
- Ostatní, tedy vše další uvnitř počítače jako zvukové a síťové karty, sběrnice, porty nebo čipové sady, obsluhuje jádro.
	- Při ladění potíží s konkrétním modulem se pomocí programu modinfo podívejte, jestli neakceptuje ladicí – debug – parametr. Pokud ano, použijte ho ke zvýšení množství vypisovaných informací do logů, z nichž bude snazší určit, kde vzniká problém. Například modulu síťové karty sis900 sdělím tuto informaci při použití modprobe takto: modprobe sis900 debug=4. Stejný, ovšem trvalý účinek, bude mít zapsání řádku options sis900 debug=4 do souboru /etc/modprobe.conf. Tyto parametry lze zadat i pomocí funkce Nastavit modul v programu HardDrake, viz předchozí kapitolu.

Trochu starší, ale kvalitní a stále platný zdroj informací je [Smi01], výborným zdrojem informací v případě potíží je server http://www.abclinuxu.cz. Přejděme ale již k nastavení konkrétního hardwaru. Seznam modulů jádra a jejich parametry najdete (v češtině) na http://cs.wikibooks.org/Linuxové jádro.

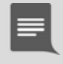

Zprovoznění hardwaru připojeného za chodu zajišťuje démon HAL, který reaguje na oznámení jádra a podle hardwaru provede příslušnou akci. V praxi se vám například po připojení USB flashdisku objeví na ploše KDE ikona s jeho obsahem.

#### XFdrake – konfigurace grafického serveru

Základní část systému X Window, která má na starosti komunikaci s grafickou kartou a vykreslování na obrazovku, se nazývá X server – grafický server. Další informace o architektuře systému X Window najdete například ve [Vych03]. Základní konfigurační nástroj se jmenuje XFdrake a spustíte jej pomocí položky Nastavení grafického serveru. XFdrake nabízí několik možností nastavení X serveru, které si postupně popíšeme:

- Grafická karta nastavení typu a parametrů vaší grafické karty, které jsem již detailně popsal v kapitole "Nastavení grafického režimu (X Window)", str. 57. Máte-li nepodporovaný typ grafické karty, podívejte se zpět do uvedené kapitoly, co se s tím dá dělat, nebo rovnou do kapitoly o instalaci ovladačů od výrobce  $($ "Jak nainstalovat ovladač grafické karty?", str. 345).
- Monitor nastavení monitoru. Monitor je většinou správně detekován a zobrazen. Pokud není, můžete jej vybrat ze seznamu výrobců, vybrat základní typ, nebo zadat monitor vlastní a nastavit správně jeho parametry. Při nastavování parametrů buďte opatrní, některé staré analogové (CRT) monitory mohou být velmi citlivé na signál, který do nich pustíte, a můžete je v nejhorším případě i poškodit!
- $Rozlišení$  nastavení rozlišení obrazovky a barevné hloubky (počtu zobrazovaných barev).
- $Test$  umožní otestovat, zda správně funguje nové nastavení.
- Volby poskytuje několik rozšiřující možností, můžete zde například nastavit start grafického rozhraní po spuštění počítače. Při použití akcelerovaného desktopu zde musíte povolit 3D hardwarovou akceleraci a povolit rozšíření composite. Jednou z dostupných možností je i nastavit zobrazení na druhém monitoru, tzv. dualhead.

Po nastavení můžete pokračovat tlačítkem Konec. XFdrake vám přitom zobrazí stávající konfiguraci a zeptá se, zda zapsat změny. Pro aktivaci změn je nutný restart X serveru, nestačí jen odhlášení! Uložte svou práci, odhlaste se a ve správci obrazovky zvolte restartovat X server. Pokud váš správce obrazovky tuto volbu nemá, stiskněte Ctrl+Alt+Backspace.

Kombinaci Ctrl+Alt+Backspace lze v podstatě pro restart X serveru použít kdykoli. Hodit se může i v případech, kdy ladíte ovladače grafické karty. Pozor, při jejím použití přijdete o neuložená data! Protože nemusí jít zrovna o žádoucí vlastnost, lze ji globálně zakázat použitím direktivy DontZap v sekci ServerFlags souboru /etc/X11/xorg.conf.

Příkaz pro samostatné spuštění modulu s nastavením X Window systému je XFdrake. Změny se zapisují do souboru /etc/X11/xorg.conf.

#### Nastavení 3D efektů

Nástroj Drak3D pro nastavení 3D desktopu, o kterém jsme si říkali v kapitole "Jak ovládat "3D desktop, str. 133, prošel v nové verzi dalším zlepšením. Kromě podpory hardwaru (XGL/AIGLX) máme na výběr i různé softwarové nástroje jako Compiz, Beryl nebo Metisse. Ty však spadají do uživatelské části a více informací o nich najdete ve výše uvedené kapitole.

Co se týče 3D desktopu, máme v Mandriva Linuxu dva standardy – XGL a AIGLX – které se liší podporou hardwaru. XGL byl původní X server s podporou efektů, který obcházel nedokonalost ovladačů grafických karet a dnes se již téměř nepoužívá. AIGLX je v nástroji Drak3D označován jako vestavěná podpora a je dnes již podporován ovladači karet NVIDIA, ATI, Intel a dalšími. Drak3D naštěstí nastaví požadovaný způsob využití hardwaru za vás podle toho, co v počítači najde. Stačí pak pomocí něj jen zapnout 3D Desktop (pracovní plocha jako krychle), viz ukázku na obrázku 214. Další vlastnosti se skrývají v pokročilém nastavení. Metisse se toto nastavení netýká, tam jsou grafické funkce řešeny trochu jinak.

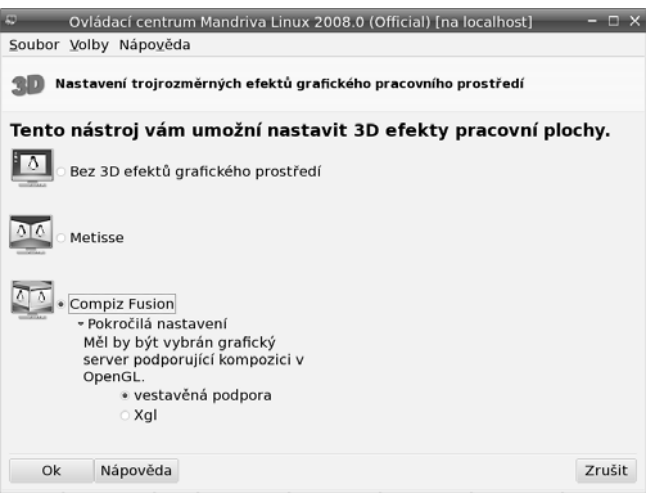

Obrázek 214: Nastavení 3D efektů

Narazíte-li při zprovoznění 3D efektů na problém, zkontrolujte nejdříve v nástroji XFdrake, viz předchozí kapitolu, že máte zapnutou 3D akceleraci a je povoleno rozšíření Composite (Drak3D tyto vlastnosti nekontroluje). Pokud ano a problémy přetrvávají, zkuste nejprve aktualizovat systém a poté i ovladače grafické karty. Když ani to nepomůže, podívejte se do errata na adrese http://podpora.mandrivalinux.cz, jestli se nejedná o nějakou jinou známou chybu.

Příkaz pro samostatné spuštění modulu s nastavením 3D efektů je drak3d. Změny se zapisují do souboru /etc/sysconfig/compiz a /etc/sysconfig/xgl.

#### PrinterDrake – nastavení tiskárny

PrinterDrake je program, se kterým snadno a jednoduše nakonfigurujete svou tiskárnu. Spustíte jej klepnutím na ikonu tiskárny. Před jeho spuštěním se přesvědčte, zda je tiskárna zapnuta a řádně připojena k počítači. Máte-li tiskárnu na portu LPT, nastavte v BIOSu počítače typ portu EPP nebo ECP+EPP.

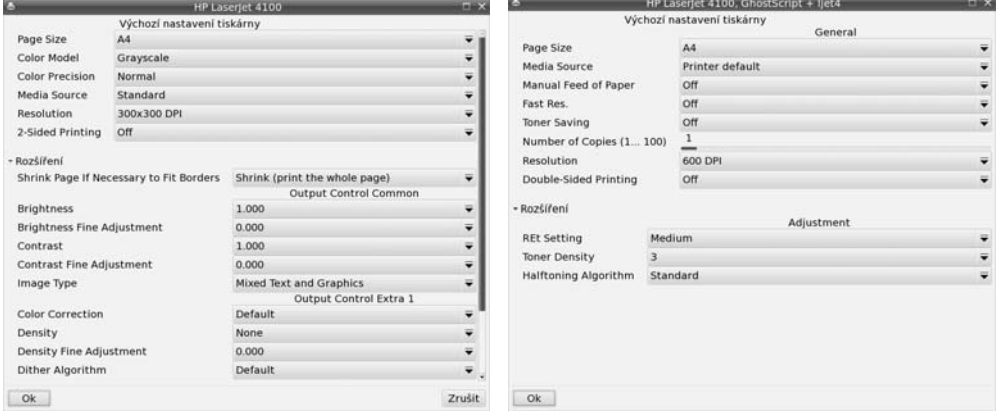

Obrázek 215: Parametry tiskárny a tisku Obrázek 216: Parametry tiskárny podruhé

Po spuštění programu PrinterDrake se objeví průvodce, který vaši tiskárnu sám najde a nastaví. Pravděpodobně budete vyzváni k instalaci programů, které jsou pro tisk potřeba, a PrinterDrake si vyžádá instalační média. Další kroky můžete ponechat na průvodci přidáním tiskárny, který ve většině případů funguje bezchybně.

Mandriva Linux používá pro obsluhu tiskáren tiskový subsystém CUPS (Common Unix Printing System). Chcete-li, aby CUPS emuloval také běh staršího tiskového systému LPD, nastavte spouštění služby cups-lpd. Jak tuto službu aktivovat, se dozvíte v kapitole "Spouštění služeb", str. 278.

Neproběhne-li detekce tiskárny automaticky nebo jsou-li s ní problémy, zapněte  $Volv \rightarrow Experiment$  režim. Při přidání tiskárny budete moci ručně nastavit vlastnosti jako typ připojení nebo ovladač. Budete-li mít s tiskem problémy, zkuste použít jiný ovladač tiskárny. Pro většinu tiskáren je k dispozici více ovladačů. Ty se mohou lišit nejen kvalitou výstupu, ale i celkovými možnostmi nastavení. Pro příklad se podívejte na obrázky 215 a 216. Oba ukazují možnosti nastavení téže tiskárny (HP 4100DTN), ale pokaždé s jiným ovladačem.

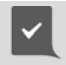

Osvědčilo se mi nepoužívat u jména tiskárny diakritiku a totéž bych poradil i vám. Diakritice je lepší se vyhýbat i v jiných systémových nastaveních.

Po přidání tiskárny a nastavení parametrů budete vyzváni k tisku testovací stránky. Není to špatný nápad pro ujištění, že je vše nastaveno dobře. Máte-li v systému více tiskáren, průvodce se zeptá i na to, jestli chcete novou tiskárnu nastavit jako výchozí.  $\checkmark$ 

 $\hat{\bullet}$ 

Systém CUPS umí nalézt a použít také tiskárny na ostatních linuxových stanicích na síti (nemají-li to zakázáno). Program PrinterDrake zobrazuje tyto tiskárny v záložce Nastaveno na jiném počítači. Sdílení tiskáren s jinými počítači – a to směrem od vás i k vám – lze v systému CUPS povolit, nebo zakázat. V menu Akce vyberte položku Nastavit CUPS server a objeví se vám dialog podobný obrázku 218, kde jsou zmiňované volby dostupné.

> Používáte-li Mandriva Linux jako samostatnou pracovní stanici, rozhodně doporučuji vypnout vyhledávání dalších tiskáren na síti, a to i tehdy, když v žádné síti zapojeni nejste. Toto nastavení občas způsobuje potíže u některých programů, které tisk využívají. Nechcete-li sdílet tiskárny s jinými počítači, doporučuji vypnout také zpřístupnění tiskáren ostatním. Nic tím nepokazíte, spíše naopak.

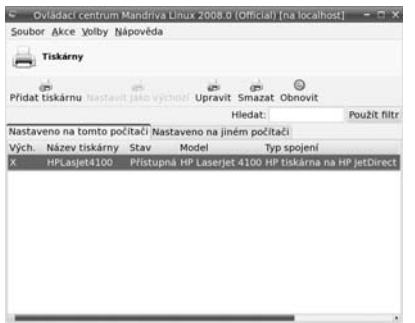

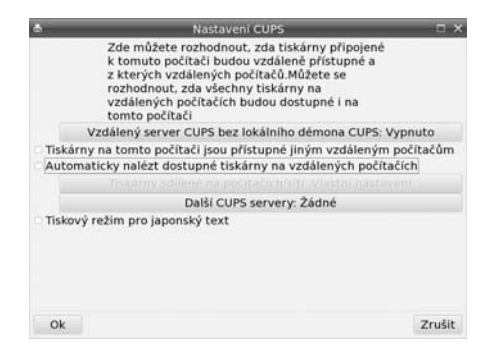

Obrázek 217: Seznam tiskáren v systému Obrázek 218: Nastavení CUPS

Tiskový systém CUPS můžete ovládat i pomocí webového rozhraní v podstatě odkudkoliv, kde je k dispozici WWW prohlížeč. Port, na kterém obslužná aplikace CUPSu naslouchá, je standardně 631.

Při konfiguraci tiskárny můžete narazit na menší či větší potíže, hlavně při zprovoznění GDI tiskáren nebo multifunkčních zařízení, zvláště těch velmi levných. Není-li v Mandriva Linuxu ovladač pro vaše zařízení, obraťte se s žádostí o něj na výrobce. Obvykle je ovladač k dispozici, ale vyžaduje specifický postup instalace a zprovoznění – součástí balíčku s ovladači. Existují dokonce zařízení, která nepůjdou v Mandriva Linuxu zprovoznit vůbec právě kvůli neexistujícímu ovladači. Kompatibilitu vaší tiskárny lze ověří například na http://www.openprinting.org, součástí popisu bývá i odkaz na ovladače v případě, že tiskárna není standardně podporována.

Výše uvedeným potížím se vyhýbám tak, že kupuji a doporučuji tiskárny HP. Mám k tomu několik dobrých důvodů. První je ten, že společnost HP vyvíjí vlastní, a přitom otevřené linuxové ovladače pro své tiskárny. Projekt ovladačů se jmenuje HPLIP a domovskou stránku má na adrese http://hplip.sourceforge.net. Díky tomu jsou ovladače dostupné ve standardních instalacích Mandriva Linuxu. Jsou poměrně kvalitní a aktuální – rychle reagují na uvedení nových modelů tiskáren a dají se v případě potřeby nainstalovat z výše uvedených stránek. Nevyberete-li si při koupi nějakou

horkou novinku, budete tohoto kroku téměř jistě ušetřeni a vystačíte si s ovladači ve standardní instalaci. Výborná je též podpora multifunkčních zařízení HP (skenování i faxování), která není u jiných výrobců zdaleka tak samozřejmá. Součástí ovladačů je program pro komunikaci s tiskárnou stejně jako ve Windows – není sice česky, ale podporuje obvykle všechny funkce zařízení. Jeho ukázku vidíte na obrázcích 219 a 220.

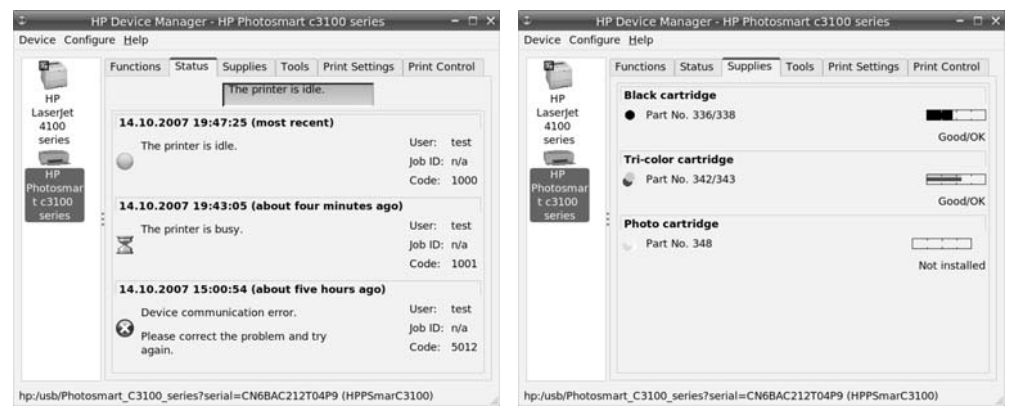

Obrázek 219: HPLIP – Informace o zařízení Obrázek 220: HPLIP – informace o stavu

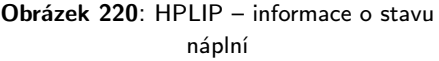

Ovladače HPLIP jsou automaticky instalovány v případě, že PrinterDrake najde tiskárnu HP. Po instalaci najdete v Mandriva menu nástroj Nástroje →Systémové nástroje  $\rightarrow$ Správce zařízení HP. Jestli jej tam nemáte, zkontrolujte, zda je nainstalován balíček hplip a v tom případě zkontrolujte též nastavení tiskárny, zda tento ovladač používá. Uvedený nástroj lze spustit i příkazem hplip.

Příkaz pro samostatné spuštění tohoto modulu je printerdrake a změny se ukládají do konfiguračních souborů v adresáři /etc/cups/.

## Klávesnice

O přepínání a nastavení klávesnice jsme si něco málo řekli při instalaci a v kapitole "Přepínání klávesnice", str. 109. Jak jste asi poznali, nejsou možnosti programu KeyboardDrake příliš velké. V podstatě vám jen dovolí nastavit jednu národní klávesnici. V případě, že chceme nastavit klávesnic několik, tento nástroj selhává.

Uživatele předchozích verzí Mandriva Linuxu upozorňuji, že s přechodem na systém X.org a společně se změnou jeho klávesových map přestalo být aktuální implicitní přepínání z české klávesnice na anglickou a zpět pomocí L Shift+R Shift. Jestliže v předchozích verzích fungovalo přepínání automaticky jen s českou klávesnicí, nyní musíte postupovat podle návodu dále a nastavit klávesnice dvě.

Není ovšem problém si X Window nastavit podle svého, chce to jen zásah do konfiguračního souboru /etc/X11/xorg.conf. Aby to nebylo nejasné, ukáži vše na příkladu. Najděte si ve zmíněném souboru sekci, která definuje klávesnici (začíná Section "InputDevice" a obsahuje Driver "Keyboard"). V mém konfiguračním souboru je asi toto:

```
...
Option "XkbLayout" "us,cz(qwerty)"
Option "XkbOptions" "grp:alt shift toggle,grp led:scroll"
```
Pochopit význam těchto voleb není obtížné. První řádek definuje použité klávesové mapy: us je anglická klávesnice, cz je česká klávesnice, varianta qwerty. Obyčejná by byla jen cz a další jazyky jsou podobné: sk je slovenská klávesnice, de německá, ru ruská. Tato volba určuje, mezi jakými klávesnicemi se bude přepínat. Jestli budete chtít více než dvě, přidejte prostě další jméno oddělené čárkou – např. "us,cz(qwerty),de". Všechny dostupné klávesové mapy najdete v adresáři /etc/X11/xkb/symbols/ a můžete si je dokonce upravit podle vlastních potřeb.

Druhý řádek v příkladu definuje, jakým způsobem budeme mezi klávesnicemi přepínat. Použitý výraz grp:alt shift toggle znamená, že pro přepínání klávesnic používám klávesovou zkratku L Alt+Shift. Budete-li chtít například Ctrl+Shift, použijte grp:ctrl shift toggle, pro L Shift+R Shift stačí grp:shifts toggle. Volba grp\_led:scroll znamená, že přepnutou klávesnici indikuje dioda "Scroll Lock" (není povinná). Další možnosti nastavení klávesnice bych doporučoval konzultovat s dokumentací k systému X.org.

Speciální klávesy rozšířených klávesnic (často jsou též označovány jako multimediální klávesnice) nastavíte nejlépe s pomocí programu LinEAK. Balíčky s tímto programem jsou součástí Contribu a české edice Mandriva Linuxu. Více informací najdete na adrese http://lineak.sourceforge.net.

## Ostatní: myš, skener, fax a UPS

Dalšími průvodci ze sekce Hardware můžete nastavit ostatní zařízení v počítači. Nastavení myši většinou není třeba upravovat – myš je automaticky detekována a nebývají s ní výraznější potíže. Po změně typu myši, budete-li ji provádět, je nutný restart systému X Window (grafického režimu).

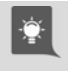

Aplikace DrakFax neslouží ani tak k nastavení faxu jako spíše k posílání faxů. Abyste ji měli v Ovládacím centru Mandriva Linuxu zobrazenu, musíte si nainstalovat balíček drakfax.

Konfigurace skeneru probíhá podobně jako u jiných zařízení. Ovládací centrum Mandriva Linuxu najde a nastaví vaše zařízení. V případě multifunkčních zařízené proběhne nastavení skeneru spolu s nastavením tiskárny.

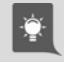

Podobně jako DrakFax není ani nástroj DrakUPS standardní součástí Ovládacího centra Mandriva Linuxu a musíte si jej doinstalovat z balíčku drakups pomocí Správce softwaru, viz kapitolu "Správa softwaru pomocí Ovládacího centra", str. 293.

Příkazy pro samostatné spuštění těchto modulů jsou mousedrake, scannerdrake, drakxtv, drakfax a drakups.

## Místní disky

Již jste možná zaslechli nebo četli, že disky a všechna vyjímatelná média se v Linuxu neoznačují písmeny, ale připojují se do souborového systému k určenému adresáři. Není-li vám tento způsob připojení zcela jasný, podívejte se dále do kapitoly "A kde je CD-ROM, disketa a další zařízení?, str. 332, kde najdete dodatečné vysvětlení. V této sekci Ovládacího centra máte možnost některé vlastnosti přípojných bodů nastavit a změnit.

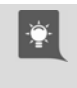

O automatickém připojování některých dalších zařízení pojednávají následující kapitoly: "Flashdisky, přenosné disky a čtečky karet", str. 332, a "Foťáky, kamery a další zařízení", str. 333.

#### DiskDrake – správa diskových oddílů

DiskDrake je program pro správu oblastí na pevném disku. Spustíte jej klepnutím na Tvorba, mazání a změna velikosti oddílů pevného disku. Umí na disku oblasti vytvářet, mazat nebo u některých typů měnit jejich velikost. Můžete s ním zároveň určit bod připojení diskové oblasti do systému.

|                     | Volby pro připojení                                                                                                    |        |
|---------------------|----------------------------------------------------------------------------------------------------|--------|
| Volby pro připojení |                                                                                                    |        |
| sync                | Všechny vstupně/výstupní operace budou prováděny synchronně.                                                                                                    |        |
| noatime             | Neaktualizovat čas přístupu pro tento souborový systém<br>(např. pro rychlejší přístup k frontě zpráv při provozování<br>diskusniho serveru).                                                                                                    |        |
| relatime            | Aktualizovat čas přístupu k uzlům pro tento souborový systém<br>efektivněji (např. pro rychlejší přístup k fronté zpráv při<br>provozování diskusního serveru).                                                                                            |        |
| encrypted           | Použit šifrovaný souborový systém                                                                                                    |        |
| grpguota            | Počítat skupinové kvoty na disku a volitelně vynucovat<br>omezení                                                                                                    |        |
| noauto              | Lze připojit pouze explicitně (tj. volba -a způsobí, že<br>souborový systém nebude připojen).                                                                                                    |        |
| ro                  | Připojit souborový systém pouze pro čtení.                                                                                                    |        |
| nosuid              | Nepovolit vliv bitů set-user-identifier nebo<br>set-group-identifier. (Není to nebezpečné, ale v případě, že<br>máte instalovaný suidperl(1) to potenciálné nebezpečné být<br>m02e.1                                                                       |        |
| <b>USer</b>         | Povolit obyčejnému uživateli připojit souborový systém.                                                                                                    |        |
| user xattr          | Podporovat rozšířené atributy "user."                                                                                                    |        |
| usrquota            | Počítat uživatelské kvóty na disku a volitelně vynucovat<br>omezení                                                                                                    |        |
| noexec              | Nepovolit spouštění jakýchkoliv binárních souborů na<br>připojeném souborovém systému. Tato volba je užitečná v<br>případě, že na serveru je souborový systém, který obsahuje<br>binární aplikace pro jinou architekturu než je vlastní<br>systém serveru. |        |
| Ok                  |                                                                                                    | Zrušit |

Obrázek 221: Parametry připojení diskových oddílů

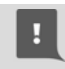

#### Při operacích s diskem, na němž máte nějaká data, buďte opatrní! Obzvláště to platí pro nezálohovaná data!

Ovládání programu DiskDrake jsme si již detailně popsali v části věnované instalaci, proto se podívejte do kapitoly "Rozdělení disku, formátování oddílů", str. 40. Nezapomeňte, že v režimu Rozšíření můžete nastavit mnoho dalších vlastností připojeného diskového oddílu. Pro lepší představu se podívejte na obrázek 221. Od Mandriva Linuxu verze 2008 je podporován zápis na NTFS oddíly, postup zprovoznění najdete v kapitole "Mandriva Linux a Windows na jednom disku", str. 339.

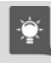

Klepnete-li na Přepnout do módu Expert, budete mít mnohem více možností při vytváření nových oddílů na disku.

Příkaz pro samostatné spuštění tohoto modulu Ovládacího centra Mandriva Linuxu je diskdrake. Změny se ukládají do souboru /etc/fstab.

#### Nastavení CD-ROM a disketové mechaniky

Dalšími možnostmi v této sekci jsou nastavení CD-ROM (DVD, vypalovačky) a nastavení disketové mechaniky. Zvolíte-li některou z nich, můžete nastavit například bod připojení nebo typ souborového systému. Pomocí přepínače Volby zobrazíte seznam dalších možností. Zde můžete například nastavit oprávnění, synchronní zápis na médium apod. Další možnosti pak nabízí volba Rozšíření. Příkaz pro samostatné spuštění je diskdrake --removable. Změny se ukládají do souboru /etc/fstab.

#### Sdílení místního disku

V této části můžete povolit uživatelům sdílení jejich dat po síti pomocí protokolu Samba (pro stanice Windows) nebo NFS (pro stanice s jiným Linuxem nebo Unixem). Možná bude třeba doinstalovat na váš počítač programy, které to umožní, pak budete vyzváni k vložení instalačních médií. Průvodce vám při nastavení sdílení také nabídne možnost omezit sdílení na určitou skupinu uživatelů.

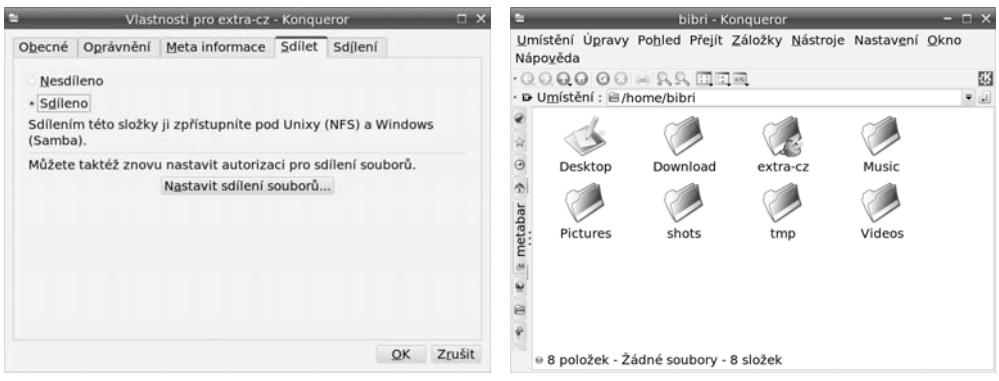

Obrázek 222: Povolení sdílení v KDE Obrázek 223: Sdílený adresář je označen

Uživatelé pak mohou sami například pomocí kontextového menu v Konqueroru (položka Sdílení) určit sdílení adresáře tak, jak vidíte na obrázku 222. Sdílené adresáře se pak snadno poznají, protože budou viditelně označeny, viz obrázek 223. Podrobný

návod na nastavení sdílení souborů mezi Windows a Mandriva Linuxem najdete v kapitole "Jak na sdílení se systémy Windows?", str. 340.

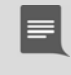

Budete-li chtít vytvořit server pro síť Windows se sdílenými disky a tiskárnami, nepostupujte tímto způsobem, ale pokračujte na kapitolu "Nastavení serveru", str. 283.

Příkaz pro samostatné spuštění tohoto modulu Ovládacího centra Mandriva Linuxu je diskdrake --files.

## Síťové sdílení

V další sekci Ovládacího centra máte možnost nastavit různé druhy síťového sdílení. Je možné zde nastavit sdílené disky ze serverů s Linuxem (pomocí NFS), disky sdílené z Windows (pomocí programu Samba) nebo disky sdílené pomocí protokolu WebDav. Ve všech případech vám jednoduchý průvodce nabídne možnost vyhledat servery, které tyto služby poskytují a nabízejí sdílená data.

Další dva průvodci – Správa služeb Samba a Sdílení vašich dat pomocí NFS – vám pomohou s nastavením vašeho počítače jako serveru poskytujícího data ostatním, a to buď za pomoci protokolu Samba (pro Windows) nebo NFS (pro Linux). Podrobný návod na nastavení sdílení se systémy Windows najdete v kapitole "Jak na sdílení se systémy Windows?", str. 340.

## Síť a Internet

Mandriva Linuxu nedělá komunikace po síti problémy, je však třeba nastavit správné parametry pro připojení k Internetu. Pokud tyto parametry neznáte, obraťte se na svého správce sítě nebo zkuste použít získání údajů z DHCP serveru. Většinu těchto nastavení provádí program jménem DrakConnect. Máte-li trvalé připojení k Internetu, měli byste nastavit i zabezpečení vašeho systému, viz kapitolu "Bezpečnost", str. 271. V sekci Síť a Internet najdete následující možnosti.

## Nové síťové rozhraní

Se základním nastavením sítě vám pomůže průvodce DrakConnect, který najde vaše síťové zařízení a pomůže vám s nastavením. Pro každé síťové zařízení se vytvoří síťové rozhraní, se kterým budeme dále pracovat. V podstatě se dá říci, že síťové rozhraní je definice připojení k síti – nastavení parametrů sítě a jejich svázání se síťovým zařízením (hardwarem). Po instalaci jsou rozpoznaná síťová zařízení již obvykle nastavena. Jejich stav zjistíte pomocí nástroje z kapitoly "Správa sítí", str. 269. Chcete-li nastavit více síťových zařízení pro více rozhraní (např. modem a síťovou kartu), proveďte tento krok vícekrát. S průvodcem nastavení sítě jsme se již potkali v kapitole "Konfigurace sítě", str. 54 – ovládání a možnosti jsou stejné i zde.

Budete-li chtít využívat některých služeb appletu pro monitorování (viz "Další prvky panelu KDE", str. 98), zapněte Povolit uživatelům startovat připojení. Budete pak například moci jako uživatel přepínat mezi sítěmi bez nutnosti přihlašování k účtu root.

Příkaz pro samostatné spuštění tohoto modulu Ovládacího centra Mandriva Linuxu je drakconnect --wizard, nastavení sítě je zapsáno do souborů v adresáři /etc/sysconfig/network-scripts/.

## Správa sítí

Novinkou od verze 2008 je nástroj DrakNetCenter pro správu sítí. Umožňuje jednoduše a hlavně na jednom místě upravovat síťová nastavení a připojovat se k sítím podle potřeby.

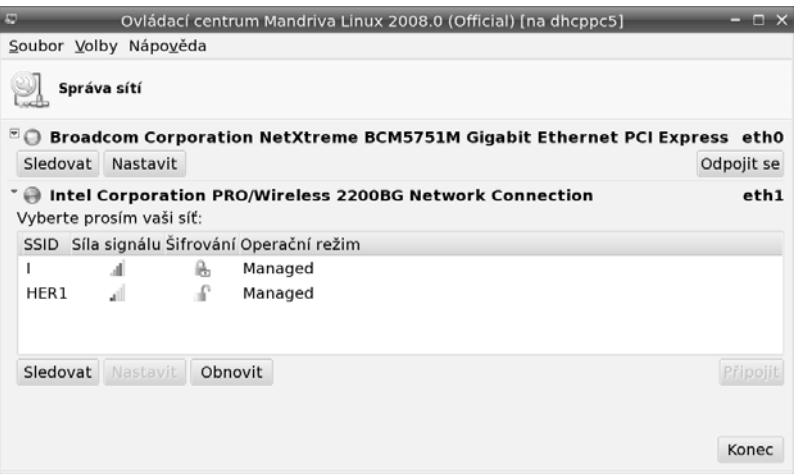

Obrázek 224: Správa sítí v Mandriva Linuxu

DrakNetCenter v akci vidíte na obrázku 224. Každé detekované zařízení je zobrazeno v seznamu. Na jednom místě se lze odpojit nebo připojit, případně sledovat síťový provoz. Podle typu zařízení se mění i nabídka programu – na obrázku vidíte jako první obyčejnou síťovou kartu a jako druhou pak bezdrátovou kartu, která automaticky zobrazí vyhledané bezdrátové sítě spolu s informací o kvalitě signálu a možnosti připojení. U různých síťových zařízení lze nastavit různé parametry – bránu, adresy jmenných (DNS) serverů apod. V případě, že nepoužíváte DHCP, musíte tyto parametry znát. Obvykle je získáte od správce sítě nebo poskytovatele připojení.

Příkaz pro samostatné spuštění tohoto modulu je draknetcenter. Nastavení brány je zapsáno do souboru /etc/sysconfig/network, adresy DNS serverů jsou uloženy v souboru /etc/resolv.conf.

V prostředích KDE i GNOME máte možnost spustit nastavení a sledovat připojení přes menu Mandriva appletu pro monitorování sítě.

#### Správa adres počítačů

Další funkcí Ovládacího centra je správa lokálně uložených jmen a adres některých počítačů. To se hodí například v případě malé lokální sítě, ve které nemají počítače jména, ale vy byste se na ně chtěli jménem obracet.

|                          |           | Ovládací centrum Mandriva Linux 2007.0 (Official) [na dhcppc3] | <b>In</b> |
|--------------------------|-----------|----------------------------------------------------------------|-----------|
| Soubor Volby Nápověda    |           |                                                                |           |
| Určení adres počítačů    |           |                                                                |           |
| IP adresa                |           | Název počítače Přezdívky počítače                              | Přidat    |
| 127.0.0.1                | localhost |                                                                | Změnit    |
| 192.168.14.11            | Thinkpad  | tp                                                             | Odebrat   |
| 192.168.14.10            | InRock    | dp                                                             | Konec     |
| 192.168.14.2             | firewall  | fw                                                             |           |
| 192.168.14.199 Datasklad |           | dd                                                             |           |
|                          |           |                                                                |           |
|                          |           |                                                                |           |
|                          |           |                                                                |           |
|                          |           |                                                                |           |
|                          |           |                                                                |           |
|                          |           |                                                                |           |
| Ok                       |           |                                                                | Zrušit    |

Obrázek 225: Správa lokálně uložených adres a jmen počítačů

Nástroj pro správu adres vidíte na obrázku 225. V podstatě jde o lokální náhradu DNS. Berte to, prosím, s rezervou, protože nejde o skutečnou náhradu systému DNS. Příkaz pro samostatné spuštění tohoto modulu Ovládacího centra Mandriva Linuxu je drakhost a nastavení se ukládá do souboru /etc/hosts.

## Sdílení připojení

Program DrakGW využijete v případě, že chcete sdílet připojení k Internetu více počítači z lokální sítě. Pro tuto funkci je nutné mít více síťových zařízení, například dvě síťové karty, z nichž jedno bude určeno pro vnější a druhé pro vnitřní síť (počítače, kterým sdílení umožňujete). Příkaz pro samostatné spuštění tohoto modulu je drakgw.

#### Nastavení proxy

DrakProxy je program pro nastavení HTTP a FTP proxy serverů v systému. Příkaz pro samostatné spuštění tohoto modulu je drakproxy, změny se ukládají do souboru /etc/profile.d/proxy.sh.

## Síťové profily

Velmi zajímavou vlastností Ovládacího centra je správa síťových profilů. Využijete ji nejvíce u přenosných počítačů, kde je často potřeba měnit nastavení systému podle toho, kde jste zrovna připojeni. Správu profilů najdete v hlavním okně Ovládacího centra pod položkou Aktivace a správa síťových profilů.

Nový profil vytvoříte položkou Klonovat. Zadejte jméno profilu a tím jste hotovi. Nový profil se vytvořil jako kopie aktuálního profilu. Jakákoliv změna v nastavení sítě se do aktivního profilu automaticky uloží. Mezi profily můžete jednoduše přepínat podle potřeby. Změna profilu proběhne okamžitě.

Profily je možné aktivovat i během startu systému, a to dialogem na výběr profilu. Profil nemusíte při startu vybrat, po uplynutí časového úseku se automaticky vybere profil "default" (bootování se na profilu nezastaví).

## Bezpečnost

V sekci Bezpečnost máte možnost nastavit základní zabezpečení systému. Mandriva Linux nabízí několik nástrojů, které vám mohou práci ulehčit a rozumně zabezpečit například systém domácího uživatele, který není trvale připojený k Internetu. V žádném případě však neudělají všechnu práci za uživatele a trvalé udržení zabezpečení vyžaduje intervenci správce už jen kvůli opravám nalezených chyb.

Pokud jste nechali při instalaci bezpečnostní úroveň Vyšší, možná vás zarazí, že neprobíhá automatické přihlášení uživatele, i když jste je také nastavili. Je to proto, že v této úrovni je zakázáno. Chcete-li je povolit, spusťte Ovládací centrum, zapněte  $Volv \rightarrow Experiment$  režim v horním menu, vyberte Bezpečnost a pak Úrovně a kontroly. Přepněte se na záložku Systémové volby a nastavte Ano pro Automatické přihlášení.

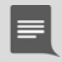

Někteří z uživatelů naráží na "velmi záhadné" chování systému, které se nejčastěji projevuje tím, že jim "něco" v systému mění práva k souborům. Uvedené chování má na svědomí program msec, který je spouštěn automaticky každý den nebo hodinu a upravuje systém podle některých nastavení definovaných v sekci Bezpečnost. Viz také kapitolu "Něco mi neustále mění práva v adresáři /home/", str. 363.

Speciálně správci serverů by měli tomuto tématu věnovat daleko více času a pozornosti. Vhodnou literaturou pro začátek je například [Sta02], [Hon03] nebo velmi komplexní a podrobná kniha [Tox03]. Další zajímavé internetové adresy najdete například v kapitole "Servery věnované bezpečnosti", str. 400.

## DrakFirewall – osobní firewall

DrakFirewall, jak název napovídá, zapíná na počítači filtrování paketů – firewall. Princip této ochrany spočívá v tom, že k vám a od vás pustí pouze ty síťové služby, které nastavíte. Síťová služba je v tomto případě definována číslem portu. Ostatní služby

zakáže, resp. požadavky ze sítě na jiný než povolený typ připojení k vašemu počítači bude ignorovat (zahazovat – vůbec se nezpracují). Pomocí firewallu lze povolit pouze takové služby Internetu, které budete opravdu používat.

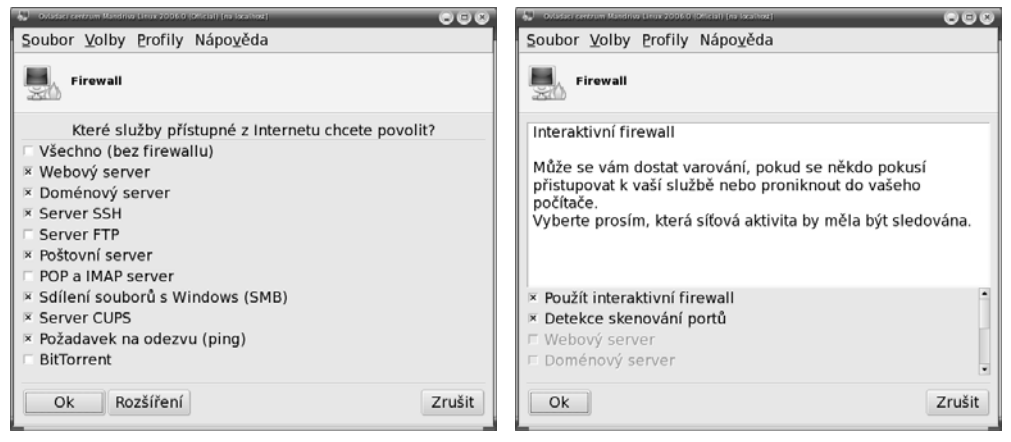

Obrázek 226: Nastavení firewallu Obrázek 227: Povolení interaktivního firewallu

Můžete povolit buď všechny, nebo jen některé ze síťových služeb, případně definovat vlastní porty (služby). Nastavení firewallu je v Mandriva Linuxu velmi jednoduché, protože máte na výběr předdefinované služby, aniž byste museli znát jejich porty. Používáte-li počítač připojený k síti (Internetu), měli byste jej nastavit. Ukázku nastavení vidíte na obrázku 226. V následujícím kroku můžete zapnout interaktivní firewall, viz obrázek 227. Informace o něm najdete v další kapitole. Posledním krokem je nastavení rozhraní, kde má být firewall aktivní. Nastavte to síťové rozhraní, kterým jste připojeni k Internetu.

Jestliže vám po zapnutí firewallu přestanou fungovat některé aplikace, je to pravděpodobně tím, že firewall blokuje jejich síťový provoz. Typicky se to týká aplikací jako ICQ, Jabber, Skype nebo služeb pro sdílení souborů. Problém odstraníte tak, že povolíte ve firewallu jejich síťové porty. To byste ale museli znát přesný rozsah portů, které využívají. Jednodušší proto bude, když tyto aplikace nastavíte do režimu "za firewallem". Téměř všechny tento režim umožňují. Hledejte v jejich nastavení "Režim za firewallem", "Použít SOCKS nebo HTTP (port 80)", případně anglicky něco jako  $I'm$  behind firewall".

Příkaz pro samostatné spuštění tohoto modulu je drakfirewall. Nastavení pravidel firewallu se ukládá do adresáře /etc/shorewall/.

> Mandriva Linux používá jako systémový firewall program Shorewall z balíčku shorewall. Aby byl firewall aktivní, musí být spuštěna služba shorewall (viz kapitolu "Spouštění služeb", str. 278).

#### Aktivní zabezpečení aneb Interaktivní firewall

Od verze 2006 používá Mandriva Linux aktivní způsob zabezpečení nazývaný interaktivní firewall. V podstatě jde o zjednodušenou verzi systému typu IDS (Intrusion Detection System neboli systém pro detekci průniku). Princip práce interaktivního firewallu je poměrně jednoduchý.

Interaktivní firewall sleduje vaše síťové porty, tedy typy spojení, které máte povoleny ve firewallu, a vyhodnocuje požadavky, které na ně přišly. Protože jim rozumí, může vás upozornit na to, že se někdo pokouší získat informace o vašich službách nebo otevřených portech. Zkrátka umí zjistit, když na síti někdo "čmuchá" a když se při tom zastaví i u vás. Toto je velmi důležité, protože po prvotním ohmatání a zjištění detailů o vás obvykle následuje další rychlý a často úspěšný pokus útočníka o průnik do vašeho systému.

Možná si řeknete, že zbytečně straším, ale průniky do systému nejsou dnes ničím neobvyklým. Interaktivní firewall byl zařazen do Mandriva Linuxu právě z tohoto důvodu. I když se to nezdá, jsou dnešní počítačové systémy velmi složité a bohužel obsahují chyby. Přestože jsou chyby opravovány poměrně rychle, může se stát, že vás někdo najde dříve, než je chyba opravena nebo než stačíte nainstalovat aktualizace, a využije toho. Komplexní zabezpečení systému je přitom velmi složitá a v podstatě neustávající práce. Interaktivní firewall nevyžaduje žádné detailní znalosti o zabezpečení, a přitom je díky způsobu práce na koncové stanici uživatele poměrně efektivní. Pokud můžete, nastavte si jej, nechte ho zapnutý a věnujte mu trochu pozornosti, když se vám ohlásí s problémem.

Jakmile interaktivní firewall detekuje podezřelé pokusy zvenčí, zobrazí vám hlášení se základními informacemi, viz obrázek 228. Poklepnutím na hlášení se zobrazí okno s dalšími informacemi, viz obrázek 230. V něm vidíte adresu počítače, který se pokouší o přístup k vám, a také o co se pokouší. "Skenování portů uvedené na obrázku 230 znamená, že vzdálený počítač s adresou 192.168.14.10 právě osahává můj počítač a zjišťuje informace. To ostatně potvrzuje i obrázek 231, z nějž je zřejmé, že 192.168.14.10 toho zkouší opravdu moc.

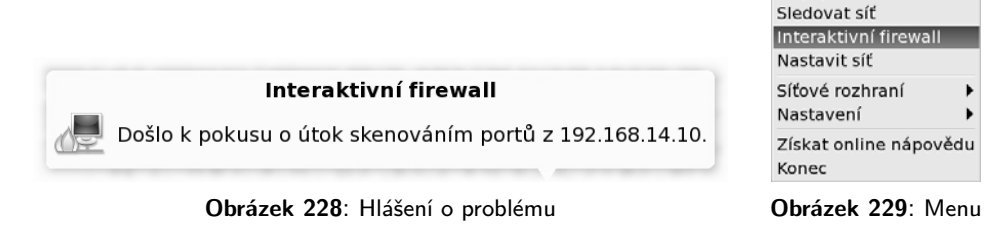

Co s tím? Na obrázku 230 vidíte, že jsem zvolil možnost Přidat na černou listinu  $navždy...$  Zařazení počítače na černou listinu zajistí, že bude zahazována veškerá komunikace s ním. Jinými slovy, počítač zařazený na černé listině bude úplně ignorován.

síťového appletu

Odpojit eth0

Protože se pokoušel čmuchat, je to více než správné. Do černé listiny byste měli zařadit všechny počítače, které se budou o "něco" pokoušet.

Ruční zařazení každého podezřelého počítače může být někdy nedostačující, protože je příliš pracné. Můžete proto povolit v kontextovém menu síťového appletu Nasta $veni \rightarrow Automatickj$  režim interaktivního firewallu (interaktivní firewall se jeví jako součást appletu pro monitorování sítě). Automatické zařazení do černé listiny není trvalé, ale pouze dočasné, počítače jsou z černé listiny odstraněny po hodině!

| <b>E Interaktivní firewall: detekován průnik</b><br>$\bullet\bullet\bullet$ | <b>Experience of the Second Service II</b>                                     |         |              |        | $\bullet\bullet\bullet$ |
|-----------------------------------------------------------------------------|--------------------------------------------------------------------------------|---------|--------------|--------|-------------------------|
| Došlo k pokusu o útok skenováním portů z 192.168.14.10.                     | Záznam Černá listina Bílá listina                                              |         |              |        |                         |
| Co chcete provést s tímto útočníkem?                                        | <b>Datum</b>                                                                   | Útočník | Typ útoku    | Služba | Síťové *                |
|                                                                             | Ne 30. øíjen 2005, 22:14:39 CET 192.168.14.10 Skenování portů x11              |         |              |        | eth0                    |
| - Podrobnosti útoku                                                         | Ne 30. øíjen 2005, 22:14:49 CET 192.168.14.10 Skenování portů tcpmux           |         |              |        | ethO                    |
| Čas útoku: Ne 30. øíjen 2005, 22:10:12 CET                                  | Ne 30, øíjen 2005, 22:14:56 CET 192.168.14.10 Skenování portů 65               |         |              |        | eth0                    |
| Síťové rozhraní: eth0                                                       | Ne 30. øíjen 2005, 22:15:00 CET 192.168.14.10 Skenování portů 242              |         |              |        | eth0                    |
| Typ útoku: SCAN                                                             | Ne 30. øíjen 2005, 22:15:06 CET 192.168.14.10 Skenování portů 65               |         |              |        | eth0                    |
| Protokol: tcp                                                               | Ne 30. øíjen 2005, 22:15:13 CET 192.168.14.10 Skenování portů link             |         |              |        | etho                    |
| IP adresa útočníka: 192.168.14.10                                           | Ne 30. øíjen 2005, 22:15:17 CET 192.168.14.10 Skenování portů 258              |         |              |        | eth0                    |
| Napadený port: 498                                                          | Ne 30. øíjen 2005, 22:15:24 CET 192.168.14.10 Skenování portů 258              |         |              |        | eth0                    |
|                                                                             | Ne 30. øíjen 2005, 22:15:31 CET 192.168.14.10 Skenování portů 706              |         |              |        | ethO                    |
| × Přidat na černou listinu navždy (už se nikdy neptat)                      | Ne 30. øíjen 2005, 22:15:42 CET 192.168.14.10 Skenování portů 1514             |         |              |        | etho                    |
|                                                                             | Ne 30. øíjen 2005, 22:15:50 CET 192.168.14.10 Skenování portů prospero-np eth0 |         |              |        |                         |
| Černá listina<br>Bílá listina<br>Ignorovat                                  | Smazat záznamy<br>Cerná listina                                                |         | Bílá listina | Zavřít |                         |

firewallu o podezřelé akci

Obrázek 230: Detaily interaktivního Obrázek 231: Statistiky podezřelých akcí, černá a bílá listina

Aby se nestalo, že budete nechtěně ignorovat i komunikaci s některými důležitými počítači, používá se v kombinaci s automatickým režimem tzv. bílá listina. Ta je pravým opakem černé listiny – můžete do ní zařadit všechny počítače, kterým důvěřujete, např. počítače z interní sítě. Jde o to, že někdy mohou i důvěryhodné počítače generovat komunikaci, která se internímu firewallu nebude líbit. Tímto krokem zajistíte, že důvěryhodné počítače z bílé listiny nebudou přidány do listiny černé, i kdyby u nich měl interaktivní firewall nějaké, byť malé, podezření.

> Počítačům na bílé listině bude naopak povoleno vše, a proto byste do ní měli zařadit opravdu jen ty počítače, o nichž víte, co (kdo) jsou a kterým opravdu věříte. Jinak totiž ztrácí interaktivní firewall svůj význam! Při zabezpečení systému obecně platí, že nejlepší je postupovat způsobem "vše zakázat a co se ukáže jako potřebné, to posléze povolit".

Okno se statistikami útoků a černou i bílou listinou spustíte pomocí kontextového menu síťového appletu. Hledejte jej pod položkou Interaktivní firewall, viz obrázek 229. V okně máte možnost procházet podrobně statistiky útoků i adres a můžete měnit černou i bílou listinu, viz obrázek 231. Pro spuštění okna se statistikami lze použít také příkaz drakids.

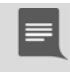

Interaktivní firewall využívá služeb démonů mandi a messagebus. V případě problémů se nezapomeňte přesvědčit, že oba démony běží, viz kapitolu "Spouštění služeb", str. 278. Nainstalovány musíte mít balíčky mandi a mandi-ifw.

## Oprávnění

DrakPerm slouží k přesné definici práv pro nejdůležitější systémové soubory a adresáře v jednotlivých úrovních zabezpečení. Pomocí něj můžete zařídit, že práva opravdu zůstanou taková, jaká mají být – program msec bude provádět automatické kontroly a na případné změny práv vás upozorní, případně je změní zpět. Nastavení oprávnění pomocí DrakPerm vidíte na obrázku 232. Příkaz pro samostatné spuštění tohoto modulu Ovládacího centra je drakperm.

| Soubor Volby Nápověda<br>Ladéní bezpečnostních oprávnění na systému<br>Zde můžete vidět soubory, které se používají k opravám oprávnění, vlastníků a skupin aplikací msec.<br>Můžete také vytvářet svá vlastní pravidla, která přepíší pravidla výchozí.<br>Aktuální úroveň zabezpečení je 3.<br>Vyberte si práva pro zobrazení/úpravu<br>Vlastní & systémová nastavení =<br>Skupina Oprávnění<br>Upravitelný Cesta<br><b>Uživatel</b><br>adm<br>755<br>root<br>۰<br>755<br>/bin/<br>٥<br>root<br>root<br>4755<br>۰<br>/bin/ping<br>root<br>root<br>٥<br>755<br>/bin/rpm<br>rom<br>rom<br>$\circ$<br>755<br>/boot/<br>root<br>root<br>۰<br>755<br>/dev/<br>root<br>root<br>755<br>$\circ$<br>/etc/<br>root<br>root<br>۰<br>/etc/conf.modules<br>644<br>root<br>root<br>۰<br>755<br>/etc/cron.daily/<br>root<br>root<br>755<br>۰<br>/etc/cron.hourly/<br>root<br>root<br>$\circ$<br>755<br>/etc/cron.monthly/<br>root<br>root<br>755<br>۰<br>/etc/cron.weekly/<br>root<br>root |        |
|----------------------------------------------------------------------------------------------------|--------|
|                                                                                                    |        |
|                                                                                                    |        |
|                                                                                                    |        |
|                                                                                                    |        |
|                                                                                                    |        |
|                                                                                                    |        |
|                                                                                                    |        |
|                                                                                                    |        |
|                                                                                                    |        |
|                                                                                                    |        |
|                                                                                                    |        |
|                                                                                                    |        |
|                                                                                                    |        |
|                                                                                                    |        |
|                                                                                                    |        |
|                                                                                                    |        |
| ۰<br>644<br>/etc/crontab<br>root<br>root                                                                                                    |        |
| ۰<br>/etc/dhcpcd/<br>755<br>root<br>raat                                                                                                    |        |
| ۰<br>/etc/dhcpcd/*<br>644<br>root<br>root                                                                                                    |        |
| ۰<br>/etc/ftpaccess<br>644<br>root<br>root                                                                                                    |        |
| take the camilland and<br><br>state.<br><b>CAMB</b>                                                                                                    |        |
| <b>MAInternal</b><br>Dolô<br>Přidat pravidlo<br>Stunnar<br><b>Administration</b>                                                                                                    |        |
| Nápověda<br>Ok                                                                                                    | Zrušit |

Obrázek 232: Nastavení práv pro důležité soubory v systému

#### DrakSec, msec a úrovně kontroly

Program DrakSec, který je dostupný pouze v expertním režimu, nastavuje úroveň zabezpečení systému. Známe jej částečně z instalačního procesu. V Ovládacím centru s ním lze nastavit nebo doladit chování programu msec.

Kromě úrovně zabezpečení totiž umožňuje nastavit také mnoho dalších detailů o chování systému, které jsou z hlediska bezpečnosti důležité (např. chování na síti). Důrazně doporučuji se před nastavením jednotlivých vlastností obrátit na manuálovou stránku programu msec. Program DrakSec pro nastavení úrovně kontroly je v podstatě pouze grafický nástroj pro nastavení programu msec, ale bohužel ruční nastavení msecu je poněkud nepohodlné. Samostatně se tento program spouští příkazem draksec.

Jak jsem již zmínil, opravdovou "výkonnou" jednotkou při provádění základního zabezpečení systému je program msec. Podle zvolené úrovně kontroly provede některá nastavení, zavede pravidelné kontroly systému a spouští skripty pro nastavení práv kontrolovaných souborů a adresářů. Výsledky kontrol zapisuje do logů (adresář /var/log/security/) nebo je posílá poštou na zadanou adresu správce systému.

•ੂੰ∙

Detailní popis jednotlivých úrovní zabezpečení najdete na disku v souboru s dokumentací – /usr/share/doc/msec-0.50.3/security.txt. Budete-li chtít msec úplně vypnout, podívejte se například [Bib05].

Základní nastavení programu msec (úroveň zabezpečení) je uloženo v souboru /etc/sysconfig/msec. Definice úrovní zabezpečení najdete v /usr/share/msec/.

## Systém

V této sekci máte možnost definovat některé obecné vlastnosti chování systému Mandriva Linux. Některé zřejmé moduly, jako je například spuštění root konzole, nebudu ani popisovat.

#### Import dokumentů a nastavení z Windows

Novinkou od verze 2008 je nástroj Transfugdrake, který zjednoduší přechod z Windows na Mandriva Linux zejména začátečníkům. Použít jej můžete v případě, kdy máte na disku systém Windows s vlastními dokumenty a nastavením. Po spuštění se program zeptá, co všechno má z Windows importovat – dokumenty, pozadí plochy, záložky, viz ukázku na obrázku 233. Vybrané věci vám pak přenese do Mandriva Linuxu. Příkaz pro samostatné spuštění tohoto nástroje je transfugdrake.

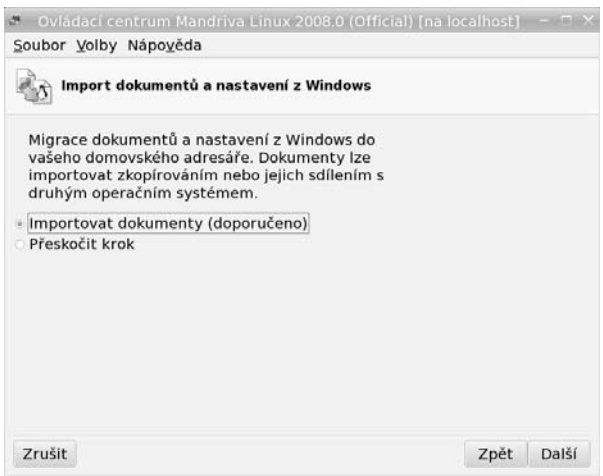

Obrázek 233: Migrace dat z prostředí Windows

Nástroj Transfugdrake umí nastavit i sdílení dokumentů se systémem Windows. Máte-li oddíl Windows se souborovým systémem NTFS, musíte na něj nejdříve povolit zápis, viz informace v kapitole "Mandriva Linux a Windows na jednom disku", str. 339.

## Výběr správce obrazovky

V předchozích kapitolách jsme si již objasnili, co to je správce obrazovky a k čemu slouží. V této sekci ho pomocí programu DrakeDM můžete změnit. DrakeDM ve své nabídce zobrazuje pouze nainstalované správce obrazovky, takže aby byl daný správce obrazovky v seznamu uveden, musíte jej nejprve nainstalovat! Příkaz pro samostatné spuštění tohoto modulu je drakedm a změny se ukládají do souboru /etc/sysconfig/desktop.

## Nastavení systémového menu

Nástroje pro nastavení menu prošly v Mandriva Linuxu verze 2008 velkou změnou, jak jsem uvedl již v kapitole "Nová struktura menu", str. 15. Náhradou původního MenuDrake ze starších verzí Mandriva Linuxu je nový program DrakMenuStyle. S novým nástrojem není možné definovat globální menu pro všechny uživatele a pracovní prostředí, jako tomu bylo ve starších verzích Mandriva Linuxu, ale pouze přepínat předdefinovaný systémový styl menu.

|                                                                                                    |                                        | Editor nabidky KDE                                                                                                    | $-17x$          |
|----------------------------------------------------------------------------------------------------|----------------------------------------|----------------------------------------------------------------------------------------------------|-----------------|
| Soubor Úpravy Nastavení Nápověda                                                                                                    |                                        |                                                                                                    |                 |
| · 国 高 即 一 改 二 1 1 ×                                                                                                    |                                        |                                                                                                    |                 |
| $-9$ sit<br>- SKancelář<br>Kancelář (OpenOffice.org)<br>a Textový procesor (OpenOffice.org \<br>STabulkový kalkulátor (OpenOffice.c<br><b><i><u>EPrezentace</u></i></b> (OpenOffice.org Impres<br>Databáze (OpenOffice.org Base) | Název:<br>Popis:<br>Příkaz:            | OpenOffice.org Writer<br>Textový procesor<br>Komentář: Vytvářejte a upravujte text a obrázky v dopisech, sestavách, dokum<br>oowriter2.2 %F<br>Povolit odezvu při spouštění | 日               |
| <b>CKreslení (OpenOffice.org Draw)</b><br>@Tvorba WWW stránek (OpenOffice.                                                                                                    |                                        | Umístit do systémové části panelu                                                                                                    |                 |
| ieEditor nákresů a diagramů (Kivio)<br>#Osobní organizér (KOrganizer)<br>d PDF Viewer (Adobe Reader)<br>Podobná slova (KThesaurus)<br>KProhlížeč PDF souborů (KPDF)<br>Prohlížeč PS/PDF souborů (KGhostV                         | Pracovní cesta:<br>Možnosti terminalu: | Spustit v terminálu                                                                                                    | $\overline{14}$ |
| 圖Project Management (KPlato)<br>FPublikační systém (DTP) (Scribus)<br>JSprávce adres (KAddressBook)                                                                                                    | Uživatelské Jméno,                     | Spustit pod jiným uživatelem                                                                                                    |                 |
| $+ 5$ Vice<br>· ©Grafika<br>+ 团Zvuk a video<br>- <i>D</i> Nástroje<br>· seVývoj                                                                                                    | Současná klávesa:                      |                                                                                                    | Nic             |
| + PHry                                                                                                    |                                        |                                                                                                    |                 |

Obrázek 234: Nastavení menu prostředí KDE

Stále platí, že všechny programy nainstalované pomocí správce balíčků jsou do menu přidány automaticky. Budete-li instalovat do systému aplikaci jiným způsobem, v menu se neobjeví, protože položku menu obsahují jen balíčky pro Mandriva Linux. V Mandriva Linuxu je nyní nutné přidat aplikace do menu nástrojem pro jednotlivá prostředí, např. pomocí kmenuedit pro KDE (balíček kdebase-kmenuedit) nebo gmenu-simple-editor pro GNOME. Ukázku programu pomocí kmenuedit vidíte na obrázku 234.

Nevyhovuje-li vám nabídka Mandriva Linuxu, podívejte se dále do kapitoly "Nelíbí se mi "Mandriva Menu", co s tím?", str. 357, kde zjistíte, jak změnit nabídku tak, aby

obsahovala standardní položky menu prostředí KDE nebo GNOME, případně pouze tzv. úkolově orientované položky.

Příkaz pro samostatné spuštění tohoto modulu je menudrake. Jednotlivé položky menu (dodávány s balíčky) jsou uloženy v adresáři /etc/xdg/ nebo u uživatele v ~/.config/menus.

#### Spouštění služeb

Dalším programem pro správce je DrakXServices, který kontroluje a nastavuje služby spouštěné na počítači. Službu si můžete představit jako trvale běžící program nabízející ostatním programům, uživatelům nebo i počítačům něco, co umí – čili službu. Programu, který takovou službu zajišťuje, se někdy říká také démon. Jako služba běží třeba tiskový démon CUPS, správce obrazovky, programy pro vzdálený přístup atd.

Na obrázku 235 je vidět, jakým způsobem služby ovládáte. Klepnutím na Start nebo Stop službu spustíte nebo ukončíte, tlačítko Informace vám podá o konkrétní službě základní informace. U každé služby zároveň vidíte, je-li aktivována při spuštění, a můžete tento stav změnit.

| $\overline{a}$        |                                        |           | Ovládací centrum Mandriva Linux 2008.0 (Official) [na localhost]    |              |      | $\Box$ $\times$ |
|-----------------------|----------------------------------------|-----------|---------------------------------------------------------------------|--------------|------|-----------------|
| Soubor Volby Nápověda |                                        |           |                                                                     |              |      |                 |
|                       | Zapínání a vypínání systémových služeb |           |                                                                     |              |      |                 |
|                       |                                        |           |                                                                     |              |      |                 |
|                       |                                        |           | Služby a démoni                                                     |              |      |                 |
| acpi                  | spuštěno                               | Informace | ⊵ Při spuštění                                                      | Start        | Stop |                 |
| acpid                 | spuštěno                               | Informace | Při spuštění                                                        | <b>Start</b> | Stop |                 |
| alsa                  | spuštěno                               | Informace | ⊵ Při spuštění                                                      | Start        | Stop |                 |
| atd                   | spuštěno                               | Informace | ⊵ Při spuštění                                                      | Start        | Stop |                 |
| avahi-daemon          | spuštěno                               | Informace | ⊵ Při spuštění                                                      | <b>Start</b> | Stop |                 |
| consolekit            | zastaveno                              | Informace | □ Při spuštění                                                      | <b>Start</b> | Stop |                 |
| crond                 | spuštěno                               | Informace | ⊵ Při spuštění                                                      | Start        | Stop |                 |
| cups                  | spuštěno                               | Informace | ⊵ Při spuštění                                                      | Start        | Stop |                 |
| dm                    | spuštěno                               | Informace | ⊵ Při spuštění                                                      | Start        | Stop |                 |
| haldaemon             | spuštěno                               | Informace | ⊽ Při spuštění                                                      | Start        | Stop |                 |
| harddrake             | spuštěno                               | Informace | ⊽ Při spuštění                                                      | Start        | Stop |                 |
| iptables              | zastaveno                              | Informace | ⊵ Při spuštění                                                      | Start        | Stop |                 |
| keytable              | zastaveno                              | Informace | Při spuštění<br>α                                                   | Start        | Stop |                 |
| kheader               | spuštěno                               | Informace | ⊽ Při spuštění                                                      | Start        | Stop |                 |
|                       |                                        |           | Automatická generace hlavičky jádra v<br>adresáři /boot pro soubory |              |      |                 |
| Ok                    |                                        |           | /usr/include/linux/{autoconf,version}.h                             |              |      | Zrušit          |

Obrázek 235: Nastavení spouštěných služeb

Pro úplnost zároveň dodávám, že systém Mandriva Linux rozeznává několik tzv. úrovní běhu (anglicky runlevel) a pro každou z nich může být seznam běžících služeb definován jinak. Více informací o úrovních běhu najdete například v [Bib05] nebo v [Vych03]. Příkaz pro samostatné spuštění modulu tohoto nastavení služeb (DrakXServices) je drakxservices. Nastavení úrovně běhu systému je uloženo v souboru /etc/inittab, jednotlivé úrovně běhu jsou definovány v adresářích /etc/rcX.d/.

## Písma

DrakFont je program pro nastavení písem, umožňuje vám do systému přidat nová písma nebo naopak některá písma odebrat. Kromě toho má ještě jednu zajímavou vlastnost, umí provést import písem ze systému Windows. Sám, podle připojených oddílů, najde písma na disku se systémem Windows, překopíruje je na linuxový oddíl a provede patřičná nastavení. Díky DrakFontu můžete používat TrueType písma z Windows i v Mandriva Linuxu. Příkaz pro samostatné spuštění tohoto modulu je drakfont.

۱

DrakFont umí importovat pouze písma z existujícího oddílu Windows. Potřebujeteli přidat písma ve formátu TTF, která nejsou na oddíle Windows, podívejte se do kapitoly "Ruční instalace fontů TTF", str. 379.

## Nastavení data a času

Dalším nástrojem, se kterým se v Ovládacím centru potkáte, je DrakClock pro nastavení data, času a časové zóny. Vidět jej můžete na obrázku 236.

| říjen<br>٠ |                                  |           |                                                    |                |    | $*2007*$                |                              |
|------------|----------------------------------|-----------|----------------------------------------------------|----------------|----|-------------------------|------------------------------|
| Po         | Út                               | <b>St</b> | Čt                                                 | Pá             | So | <b>Ne</b>               |                              |
| 1          | $\overline{\mathbf{z}}$          | 3         | 4                                                  | 5              | 6  | $\overline{7}$          |                              |
| 8          | $\mathbf{q}$                     | 10        | 11                                                 | 12             | 13 | 14                      |                              |
| 15         | 16                               | 17        | 18                                                 | 19             | 20 | 21                      |                              |
| 22         | 23                               | 24        | 25                                                 | 26             | 27 | 28                      |                              |
| 29         | 30                               | 31        | 1                                                  | $\overline{2}$ | 3  | $\Delta$                |                              |
| 5          | 6                                | 7         | 8                                                  | 9              | 10 | 11                      | 10<br>3                      |
|            | Protokol síťového času           |           | Váš počítač může synchronizovat své hodiny         |                |    |                         | Časová zóna<br>Europe/Prague |
|            |                                  |           | se vzdáleným časovým serverem pomocí protokolu NTP |                |    |                         | Změna časové zóny            |
|            | v Povolit protokol síťového času |           |                                                    |                |    |                         |                              |
|            |                                  |           | Server: Evropa   Česká republika: cz.pool.ntp.org  |                |    | $\overline{\mathbf{v}}$ |                              |
|            |                                  |           |                                                    |                |    |                         |                              |

Obrázek 236: Datum a čas v Mandriva Linuxu

Kromě běžného nastavení lze aktivovat synchronizaci času podle některého ze serverů, které tomuto účelu – poskytování přesného času – na Internetu slouží. Synchronizaci povolíte volbou Povolit protokol síťového času. Ovládací centrum poté nainstaluje potřebné balíčky s programem ntp. Z dostupné nabídky serverů zvolte nejlépe nějaký český, například tak, jak vidíte na obrázku 236. Po tomto nastavení bude váš počítač automaticky synchronizovat čas se zvoleným serverem.

Synchronizace času je již delší dobu fungující a poměrně spolehlivý systém, běžně používaný například v serverové oblasti. Protože je čas ověřován po síti, bude mít význam na počítači s trvalým připojením, kde bude udržovat váš čas opravdu velmi přesný. Časové servery jsou synchronizovány se světovými hodinami a není třeba se obávat zpoždění způsobeného např. síťovým spojením. Algoritmy pro přenos přesného času jsou poměrně robustní a na tyto problémy velmi dobře připravené.

Příkaz pro samostatné spuštění tohoto modulu je drakclock. Nastavená časová zóna se ukládá do souboru /etc/sysconfig/clock. Nastavení NTP serveru pro synchronizaci času najdete v souboru /etc/ntp.conf.

> Aplikace DrakClock pro nastavení data a času je velmi rychle přístupná z panelů prostředí KDE i GNOME. V kontextovém menu hodin na panelu jednoduše zvolte položku Upravit datum a čas. Tento přístup vyžaduje, stejně jako ostatní moduly pro správu systému, heslo uživatele root.

## LogDrake – průvodce logy

Zajímavou možností je procházet zprávy systému nebo démonů – logy – pomocí programu  $LogDrake$ . Co jsou to logy, zjistíte v kapitole "Kde jsou logy a co to je?", str. 355. Program ocení zejména správci větších systémů, protože LogDrake umí zprávy inteligentně filtrovat podle nastavení. Na obrázku 237 například vidíte, jak lze vysledovat, kdy se který program instaloval (volání programu urpmi).

| ES.                              | Ovládaci centrum Mandriva Linux 2008.0 (Official) [na localhost]                                                                                                    |           |                                   |          |        |        |    | <b>STAR</b>                      |
|----------------------------------|----------------------------------------------------------------------------------------------------|-----------|-----------------------------------|----------|--------|--------|----|----------------------------------|
| Soubor Volby Nápověda            |                                                                                                    |           |                                   |          |        |        |    |                                  |
|                                  | Prohlížení a prohledávání systémových záznamů                                                                                                    |           |                                   |          |        |        |    |                                  |
| Nastavení                        |                                                                                                    |           |                                   |          |        |        |    |                                  |
| Shodných urpmi                   | neshodných                                                                                                    |           |                                   |          |        |        |    |                                  |
| Vyberte soubor                   |                                                                                                    |           | Kalendář                          |          |        |        |    |                                  |
| Autentizace                      |                                                                                                    |           |                                   |          |        |        |    | v Zobrazit pouze pro vybraný den |
|                                  |                                                                                                    | ٠         | říjen                             |          |        |        |    | $*2007*$                         |
| Záznamy nástrojů Mandriva Linuxu |                                                                                                    | <b>Po</b> | on                                | St.      | (0, 1) | Pà.    |    | So Ne                            |
|                                  |                                                                                                    |           | 1<br>$\overline{\mathbf{z}}$      | 3        | 4      | 5      | б  | $\overline{7}$                   |
| - Zprávy                         |                                                                                                    |           | 8<br>$\left( \frac{1}{2} \right)$ | 10       | 11     | 12     | 13 | 14                               |
|                                  |                                                                                                    |           | 15<br>16                          | 17       | 18     | 19     | 20 | 21                               |
| v Syslog                         |                                                                                                    |           | 22<br>23<br>30                    | 24<br>31 | 25     | 26     | 27 | 28<br>$\Delta$                   |
| Uživatel                         |                                                                                                    |           | 29<br>井<br>×                      |          | B      | ٠      | 10 |                                  |
|                                  | vyhledat                                                                                                    |           |                                   |          |        |        |    |                                  |
| <b>Obsah souboru</b>             |                                                                                                    |           |                                   |          |        |        |    |                                  |
| gutenprint-gimp2                 | Oct 9 00:00:13 localhost urpmi: called with: --allow-medium-change --auto --no-verify-rpm --gui --<br>expect-install task-printing-server cups foomatic-db foomatic-db-engine foomatic-db-hpijs foomatic-<br>filters gutenprint-cups gutenprint-foomatic hplip-model-data nmap scli webfetch foomatic-db-engine<br>Oct 9 00:00:21 localhost urpmi: called with: cups |           |                                   |          |        |        |    |                                  |
|                                  | Varovné zprávy e-mailem                                                                                                    | Uložit    |                                   |          |        | Zrušit |    |                                  |

Obrázek 237: LogDrake a sledování logů

Příkaz pro samostatné spuštění tohoto modulu je logdrake. Démon, který logy zapisuje, se jmenuje syslog a jeho nastavení je uloženo v souboru /etc/syslog.conf. Více informací o démonu syslog najdete v [Sha03] nebo [LDP03].

 $\ddot{\bullet}$ 

Standardně se pro logování používá démon syslog, jehož nastavení – tedy určení, která hlášení se kam zapisují – je uloženo v souboru /etc/syslog.conf. Některé aplikace a démony, platí to hlavně pro programy zajišťující komplexní služby jako např. CUPS nebo Samba, používají vlastní logování do souborů. Logování aplikací, které syslog nepoužívají, proto musíte změnit přímo v jejich konfiguračních souborech.

## Uživatelé a skupiny

S programem UserDrake můžete lehce přidávat nebo odebírat uživatele. Kromě těchto operací můžete měnit uživatelům hesla nebo vzhled při přihlášení ve správci obrazovky atd. V menu Volby lze odfiltrovat standardní systémové uživatele – pozor, nedoporučuji je mazat nebo jakkoliv měnit, protože jsou používáni různými programy! Politikou správy uživatelů a skupin se zabývá téměř každá příručka o Linuxu a pokud vás toto téma zajímá, doporučuji tyto základy nastudovat například z [Vych03].

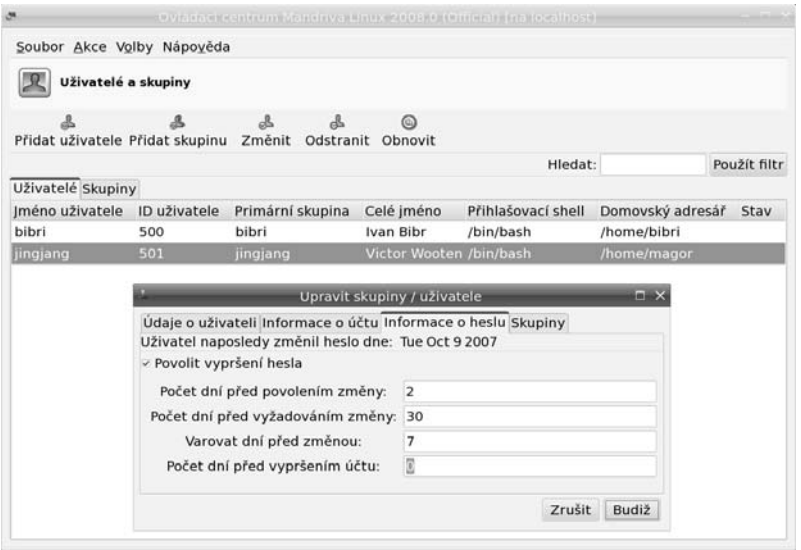

Obrázek 238: Nastavení účtu uživatele

Klepnutím na účet uživatele se zobrazí jeho vlastnosti. Jde o běžné vlastnosti uživatelských účtů jako expirace hesel, zařazení uživatele do skupin, zamknutí nebo vypršení platnosti účtu, které zde můžete lehce změnit. Změnit lze i heslo uživatele.

> Z různých důvodů nedoporučuji používat ve jménech a heslech uživatelů diakritiku. Platí to pro celou správu systému obecně, možná jsem to již zmiňoval. Ušetříte si možné problémy.

Příkaz pro samostatné spuštění tohoto modulu je userdrake. Změny se ukládají do souborů /etc/passwd (uživatelé), /etc/group (skupiny) a /etc/shadow (hesla).

V konzoli lze pro vytvoření nového uživatele použít například průvodce adduserdrake nebo rovnou příkaz adduser. Změnu hesla pak provedete pomocí passwd s parametrem jméno uživatele, ke smazání uživatele slouží příkaz userdel a na vytvoření nové skupiny máte k dispozici groupadd. Další informace o uživatelích a skupinách najdete v [Vych03] nebo v [LDP03].

#### Zálohování s programem DrakBackup

DrakBackup je nástroj Mandriva Linuxu určený pro zálohování systému. Umožňuje nastavit, která data zálohovat – např. systémovou konfiguraci z adresáře /etc/, dále všechny nebo jen některé vybrané uživatele. K dispozici je také průvodce základní konfigurací, kterého vidíte na obrázku 239. V rozšířené konfiguraci lze nastavit i další adresáře nebo např. automatické zasílání hlášení.

> DrakBackup je poměrně komfortní nástroj Ovládacího centra určený pro koncové uživatele. Zálohovací proces na důležitém a vytíženém serveru však bude mít zcela jistě jiné požadavky a v tomto případě bych doporučil použít raději nějaký specializovaný nástroj, jako je například Amanda nebo komerční Arkeia. Profesionální zálohovací řešení pro Mandriva Linux můžete zakoupit například na http://shop.qcm.cz. Téma zálohování je velmi kvalitně zpracováno například v [Kpa04] (kapitola 10).

![](_page_33_Picture_159.jpeg)

Obrázek 239: Výběr dat pro zálohování Obrázek 240: Nastavení zálohování na DVD

Zálohovaná data lze pálit na CD nebo DVD, uchovávat na disku nebo síťovém NFS svazku, případně přesouvat na jiná místa v síti pomocí protokolů FTP, SSH, rsync nebo WebDAV. Nastavení zálohování na DVD médium vidíte na obrázku 240. Poté, co určíte data a způsob zálohování, lze zálohu provést pomocí volby Zálohovat nyní. Ruční spuštění zálohování vidíte na obrázku 241. Před samotným zálohováním si lze prohlédnout konfiguraci zálohy a samotný proces spustíte klepnutím na Zálohovat z konfiguračního souboru. Zálohovat lze takto jednorázově, ale DrakBackup umí nastavit i automatické zálohy buď za určitý časový úsek, nebo v určitý, přesně definovaný okamžik. Tyto možnosti najdete také v rozšířené konfiguraci.

Obnovení ze zálohy provedete pomocí volby Obnovit. Lze nastavit, které soubory, z jaké zálohy a kam z médií obnovit a také lze seznam souborů k obnovení procházet či prohledávat. Tyto možnosti doporučuji vyzkoušet.

> Protože zálohovaná data jsou nejcennějším výsledkem vaší práce, doporučuji celý proces zálohování a obnovení dat důkladně nastavit a pro jistotu několikrát vyzkoušet ještě před tím, než mu svěříte vytvoření své každodenní (nebo dokonce zcela automatické) zálohy.

![](_page_34_Picture_3.jpeg)

Obrázek 241: Ruční spuštění zálohování Obrázek 242: Zálohovací proces

Příkaz pro samostatné spuštění tohoto modulu je drakbackup. K plánovanému spouštění záloh používá standardní nástroje, jako jsou at a cron. Další informace o nich naleznete v [Vych03], případně [Sha03].

## Nastavení serveru

V Ovládacím centru máte možnost provést i základní nastavení serverových programů na vašem serveru. Disponuje některými rozšířenými moduly pro tyto funkce. Nastavit můžete služby jako DHCP, DNS, FTP, News, Postfix, Proxy, Samba nebo WWW. Ke každé službě existuje průvodce, který se zeptá na její základní nastavení.

Abyste mohli průvodce nastavením serverů používat, musíte nejdříve nainstalovat balíček drakwizard.

Průvodci pomáhající při nastavení serverů obvykle postačují pro naprosto základní konfiguraci a zprovoznění serveru. Detaily v nich nenastavíte – ostatně popis možností každé z výše uvedených služeb vydá minimálně na samostatnou knihu. Pro spuštění průvodců použijte příkaz drakwizard.

Pro začátek vám může posloužit již jednou zmiňovaný Webmin (balíček webmin), který nabízí pomocí webového rozhraní větší možnosti nastavení některých služeb (DNS, DHCP). Některé serverové nástroje mají vlastní konfigurační nástroj – například Samba má svůj webový Swat.

## Administrace online

Zajímavou položkou v Ovládacím centru je Administrace online (aplikace RFBDrake) sloužící ke vzdálené správě počítače nebo spíše k získání vzdálené pracovní plochy. Nemusí jít nutně o vzdálenou plochu Linuxu, protože RFBDrake používá ke spojení implementaci VNC protokolu TightVNC a připojit se lze na všechny systémy, na kterých je VNC dostupné.

![](_page_35_Picture_4.jpeg)

Abyste mohli vzdálenou správu pracovní plochy používat, musíte si nejdříve nainstalovat balíček rfbdrake.

![](_page_35_Picture_127.jpeg)

Obrázek 243: Vzdálená správa v RFBDrake

Nástroj pracuje ve třech režimech. V prvním umí povolit kontrolu nad lokální plochou, to musíte provést na počítači, ke kterému se chcete připojit. V druhém režimu umí vzdáleně převzít kontrolu nad plochou, u které to bylo povoleno. Pro vzdálený přístup potřebujete pouze IP adresu nebo jméno počítače a heslo (zadané při povolení přístupu k ploše), viz obrázek 243. Třetí režim je určen pro přímý přístup na Terminal server systému Windows. Příkaz pro samostatné spuštění tohoto modulu je rfbdrake.

> RFBDrake lze použít pouze v případě, že na vzdáleném počítači již běží grafický režim se spuštěným VNC serverem. Grafický režim Mandriva Linuxu se ale vzdáleně spouští špatně, a proto si můžete pomoci příkazy vncserver a vncviewer, které využívá i RFBDrake. Například VNC server lze spustit na vzdáleném počítači příkazem vncserver :1 (spustí si vlastní virtuální X-sezení uživatele s jeho prostředím jako číslo 1) a připojíte se k němu příkazem vncviewer ip adresa:1.

## Některé další nástroje Mandriva Linuxu

V této kapitole uvedu některé další nástroje, se kterými jsme se zatím nesetkali a které nejsou přímo dostupné z Ovládacího centra Mandriva Linuxu.

![](_page_36_Picture_3.jpeg)

Ne všechny dále uváděné aplikace jsou stále udržovány, u některých byl vývoj již zastaven nebo neprobíhá kontinuálně!

## DrakVPN a privátní síť

Nástroj DrakVPN je součástí balíčku drakxtools a slouží k jednoduchému nastavení privátní linky. Pro její zprovoznění používá ipsec z jádra Linuxu a dále balíček shorewall. Před nastavením VPN je doporučeno přečíst si alespoň základní dokumentaci k problému. Spouští se příkazem drakvpn.

## DrakSync

Nástroj DrakSync slouží k synchronizaci dat mezi několika počítači. Najdete jej v menu  $S$ ystém  $\rightarrow$ Archivování  $\rightarrow$ Zálohování  $\rightarrow$ Drak $S$ ync. U každého z počítačů máte možnost nastavit, pod jakým účtem a jakým způsobem budou data synchronizována. Více počítačů je možno seskupit do skupiny. K dispozici je i průvodce základním nastavením (menu Soubor  $\rightarrow$  Průvodce synchronizací). Příkaz pro spuštění je draksync.

![](_page_36_Picture_9.jpeg)

Abyste mohli synchronizaci mezi počítači používat, musíte nejdříve na všechny nainstalovat balíček draksync.

#### LocaleDrake a národní prostředí

Nástroj LocaleDrake je součástí balíčku drakxtools a najdete jej v menu Systém → Nastavení → Ostatní → LocaleDrake. Tento nástroj slouží k nastavení locales, což jsou proměnné určující chování v národním prostředí. Spustit jej může uživatel, který ovlivní jen své nastavení, nebo root, který ovlivní nastavení všech uživatelů. Aby se vám určitý jazyk objevil v nabídce programu, musíte mít nainstalován balíček s jeho locales (např. pro české prostředí to je balíček locales-cs).

Příkaz pro spuštění tohoto nástroje je localedrake. Systémové nastavení locales se uchovává v souboru /etc/sysconfig/i18n, uživatelské v ~/.i18n.

## Další nástroje a možnosti

Některým nástrojům se budu věnovat již jen okrajově a uvedu je zde pouze pro doplnění údajů:

- DrakBt najdete v menu Internet  $\rightarrow$  Přenos souboru  $\rightarrow$  Kontrola BitTorrent a je určen pro kontrolu torrent souborů technologie BitTorrent, případně rovnou pro stahování souborů distribuovaných tímto způsobem v Mandriva Clubu.
- Park-rpmdrake slouží pro nastavení distribuované aktualizace mezi více počítači. Abyste jej mohli využívat, musíte si nainstalovat balíček park-rpmdrake a v Ovládacím centru přibude u Správy softwaru položka Správa skupiny počítačů. Detaily o programu hledejte v dodané dokumentaci.
- $DrakClub$  ie průvodce nastavením pro uživatele s členstvím v Mandriva Clubu. Již jste se s ním potkali v kapitole o prvním přihlášení ("Členství v Mandriva Clubu", str. 77).
- $DrakCronAT$  je nástroj pro plánování automatického spouštění úloh s démony crond a atd. Ne každý si s nimi porozuměl.
- DrakPXELInux umožňuje nastavit server pro vzdálené bootování síťových počítačů.
- DrakxToolsHttp je sada DrakX nástrojů pro přístup přes webové rozhraní. Jsou zajímavé, ale nepřipadají mi dotažené a pokud bych si měl vybrat, použil bych raději program Webmin.

Výše uvedené balíčky najdete ve zdrojích softwaru jednoduše podle jména.

Některé základní nástroje Ovládacího centra mají rozhraní určená pro správu přes webový prohlížeč, která najdete v balíčku drakxtools-http. Jsou jednoduchá, ale funkční. Abyste k nim mohli přistoupit, musíte mít spuštěnu službu drakxtools\_http, viz "Spouštění služeb", str. 278, a připojit se webovým prohlížečem na port 10001 pomocí zabezpečeného protokolu https (na lokálním počítači tedy https://localhost:10001). Po zadání hesla uživatele root bude stránka s moduly přístupná.

#### Konzolové nástroje

- Nástroj lspcidrake je určen pro konzoli a lze jej použít k zobrazení hardwarových komponent v počítači.
- Dalším konzolovým nástrojem je lsnetdrake, který prohledá síť a vypíše všechny sdílené Samba disky (nabízené buď systémem Windows nebo Linuxem se Sambou).

## Ruční úprava konfiguračních souborů

Jakmile začnete spravovat systém několika různými způsoby, narazíte na některá úskalí. Největším z nich je to, že jak Ovládací centrum Mandriva Linuxu, tak i dále

zmíněný Webmin velmi rádi přepisují vaše nastavení v konfiguračních souborech (nejčastěji to, kterému nerozumí nebo jej ignorují). Proto vám hned v úvodu doporučím osvědčený postup: jakmile začnete používat ruční způsob konfigurace pro některou službu, neměli byste se pokoušet nastavovat to samé znovu i pomocí zde uvedených nástrojů. Poslechnete-li mě, ušetříte si čas a zcela jistě i nervy.

Znovu bych na tomto místě rád zopakoval nejlepší ochranu proti špatnému nastavení v konfiguračních souborech. Položky, které změníte, nemažte v domnění, že je již nebudete potřebovat. Nejlepší je ponechat v souborech i původní nastavení, pouze zakomentované. Nespoléhejte na to, že si za pět minut nebo za týden vzpomenete na původní nastavení!

Vlastní konfiguraci v /etc/ si vždy označím komentářem se speciálním řetězcem znaků. Pomocí příkazu grep pak velmi jednoduše vyhledám všechny změny, které jsem v konfiguraci provedl ručně.